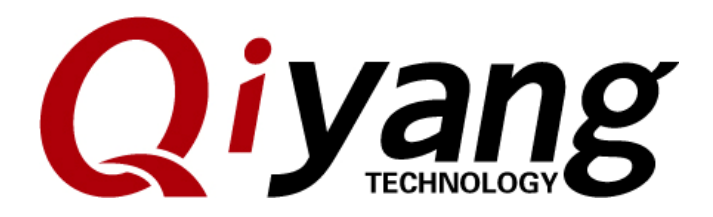

Version No. 1.0 2013.06

**QIYANG INTELLIGENT TECHNOLOGY CO., LTD Copyright Reserved** 

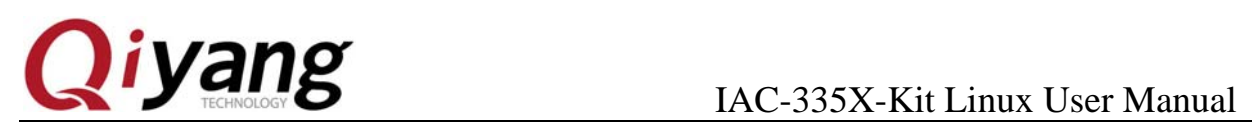

## **Preface**

Welcome to use IAC-335X-Kit from Hangzhou Qiyang Intelligent Technology Co., Ltd.

•This manual introduces the compilation of Linux system, download of the kernel, file system, main board test, etc.

•Hardware interface can refer to *IAC-335X-Kit Hardware Manual*.

•Please read this manual carefully before using.

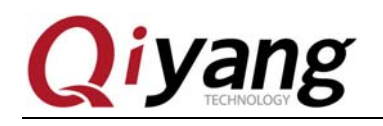

## *Company Profile:*

Hangzhou Qiyang Technology Co., Ltd. is located at the bank of the beautiful West Lake. It is a high and new technology enterprise which is specializing in R&D, manufacture and sell embedded computer main board with high performance, low power consumption, low cost, small volume, and provides embedded hardware solutions.

We Offer:

◆ Research & develop, manufacture and sell embedded module products which have independent intellectual property rights, and cooperate with TI, ATMEL, Cirrus Logic, Freescale, and other famous processor manufacturers. It has launched a series of hardware products, such as ARM development board, ARM core module, ARM industrial board, sound/video decoding transmission platform, supporting tools and software resources which support user for their next embedded design.

◆ We give full play to the technical accumulation in ARM platform and Windows CE, Linux, Android operating system for many users providing custom service (OEM/ODM), to realize embedded products into the market stably, reliably and quickly.

Tel: +86 571 87858811, +86 571 87858822 Fax: +86 571 87858822 Technology Support E-mail: support@qiyangtech.com Website: http://www.qiytech.com Address: 5F, Building 3A, No.8 Xiyuanyi Road, West Lake Science Park, Hangzhou, China Post code: 310030

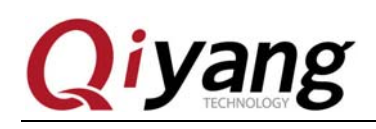

# **Catalogue**

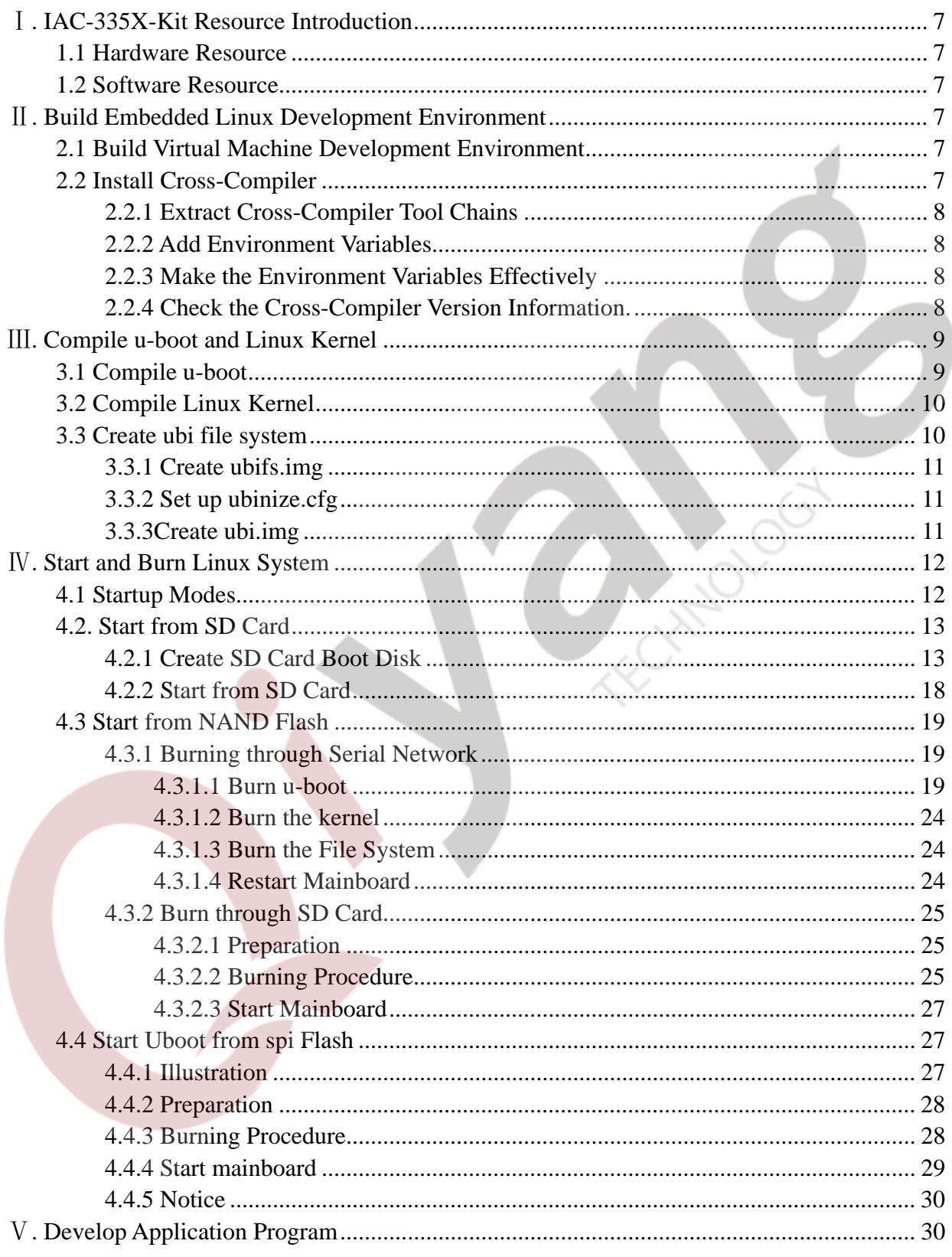

Page 4 of 59

Any question, please send E-mail: supports@qiyangtech.com Sales E-mail:trade@qiyangtech.com\_sales@qiyangtech.com Website:http://www.qiytech.com ©2012 Qiyangtech Copyright

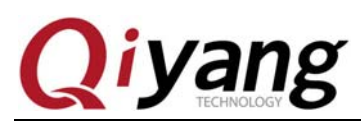

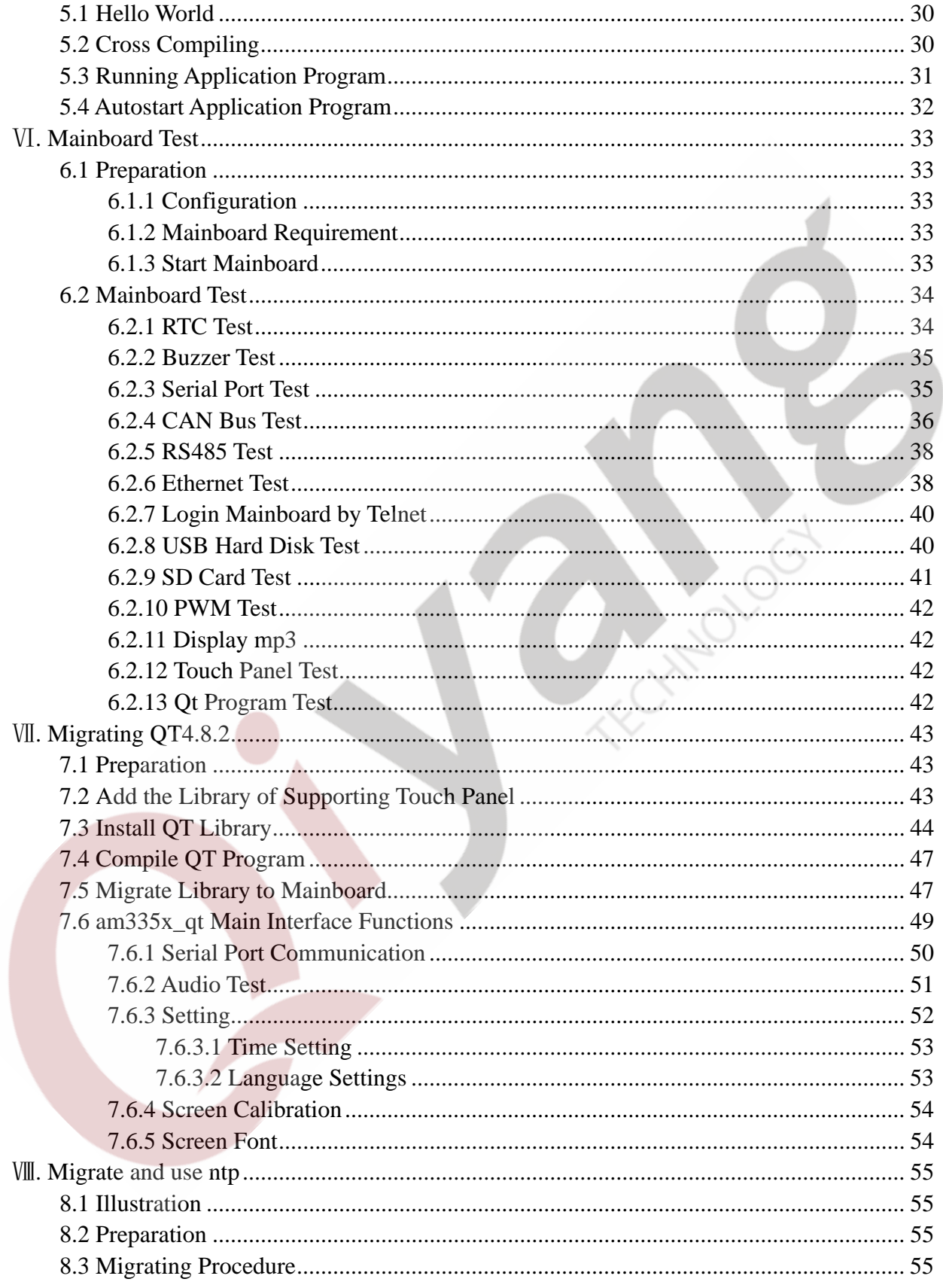

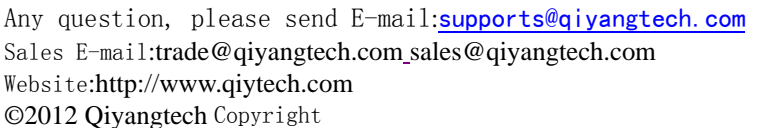

Page 5 of 59

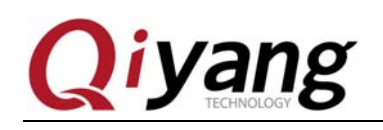

# **ang**<br>IAC-335X-Kit Linux User Manual

AND D

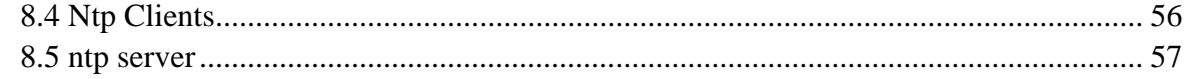

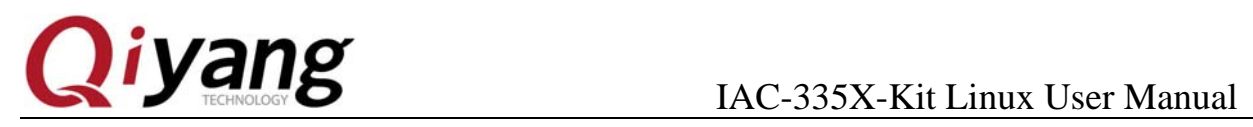

# Ⅰ**. IAC-335X-Kit Resource Introduction**

#### **1.1 Hardware Resource**

IAC-335X-Kit mainboard hardware resource, please refer to *IAC-335X-Kit* 

*Hardware Manual.* 

#### **1.2 Software Resource**

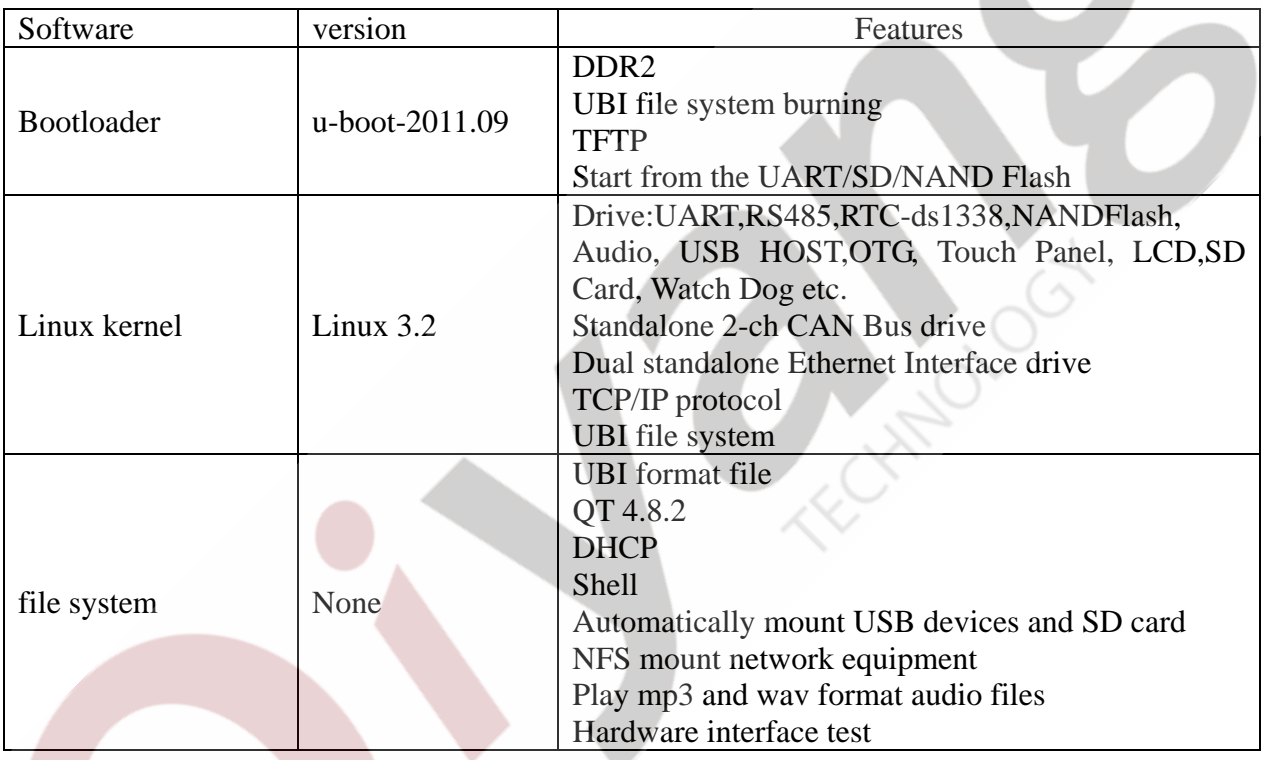

# Ⅱ**. Build Embedded Linux Development Environment**

#### **2.1 Build Virtual Machine Development Environment**

IAC-335X-Kit embeds development environment to Linux virtual machine,

please refer to: *Ubuntu Installation for Virtual Machine Manual. pdf* 

#### **2.2 Install Cross-Compiler**

Build [ubuntu] ,install [nfs] and [samba] server according to the manual,

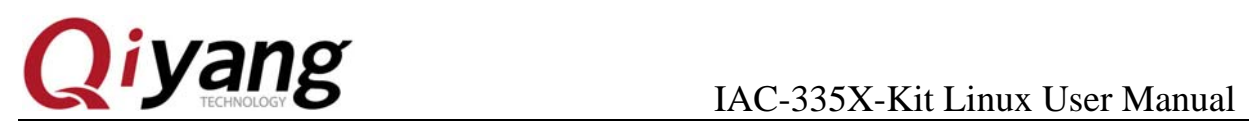

compile Linux kernel and cross-compiler, the cross-compiler tool chains are in

the CD.

## **2.2.1 Extract Cross-Compiler Tool Chains**

Copy the package of the cross-compiler tool chains to [~/opt]directory:

lisl@ubuntu:~\$ cp arm-arago-linux-gnueabi.tar.gz ~/opt lisl@ubuntu:~\$ cd ~/opt lisl@ubuntu:~\$ tar -xvzf arm-arago-linux-gnueabi.tar.gz

So in [~/opt] directory will generate [arm-arago-linux-gnueabi] folder, this is

the cross-complier.

## **2.2.2 Add Environment Variables**

lisl@ubuntu:~\$  $cd \sim$ lisl@ubuntu:~\$ vi .bashrc

Edit [.bashrc] file, add path to the file

export PATH=\$PATH:~/opt/arm-arago-linux-gnueabi/bin

## **2.2.3 Make the Environment Variables Effectively**

lisl@ubuntu:~\$ source ~/.bashrc

## **2.2.4 Check the cross-compiler version information.**

Check the cross-compiler whether it is installed correctly by typing in the

following command in terminal

lisl@ubuntu:~\$ arm-arago-linux-gnueabi-gcc -v

As shown:

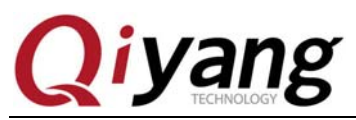

lisl@ubuntu:~\$ arm-arago-linux-gnueabi-gcc -v Using built-in specs. COLLECT\_GCC=arm-arago-linux-gnueabi-gcc Target: arm-arago-linux-gnueabi Configured with: /sim/scratch\_a0850442/arago-tmp-arago/work/i686-armv7a-sdkarago-linux-gnueabi/gcc-cross-sdk-4.5-r41.2+svnr170880/gcc-4 5-branch/config ure --build=1686-linux --host=1686-linux --target=arm-arago-linux-gnueabi prefix=/arago-2011.09/armv7a --exec prefix=/arago-2011.09/armv7a --bindir=/a rago-2011.09/armv7a/bin --sbindir=/arago-2011.09/armv7a/bin --libexecdir=/ar ago-2011.09/armv7a/libexec --datadir=/arago-2011.09/armv7a/share --sysconfdi r=/arago-2011.09/armv7a/etc --sharedstatedir=/arago-2011.09/armv7a/share/com --localstatedir=/arago-2011.09/armv7a/var --libdir=/arago-2011.09/armv7a/li b --includedir=/arago-2011.09/armv7a/include --oldincludedir=/arago-2011.09/ armv7a/include --infodir=/arago-2011.09/armv7a/share/info --mandir=/arago-20 11.09/armv7a/share/man --enable-largefile --disable-nls --enable-ipv6 --with -gnu-ld --enable-shared --enable-languages=c, c++, objc, fortran --enable-threa ds=posix --disable-multilib --enable-c99 --enable-long-long --enable-symvers =gnu --enable-libstdcxx-pch --program-prefix=arm-arago-linux-gnueabi- --enab le-target-optspace --enable-lto --enable-libssp --disable-bootstrap --disabl e-libgomp --disable-libmudflap --with-float=softfp --with-sysroot=/arago-201 1.09/armv7a/arm-arago-linux-gnueabi --with-build-time-tools=/sim/scratch\_a08 50442/arago-tmp-arago/sysroots/i686-linux/usr/armv7a/arm-arago-linux-gnueabi /bin --with-build-sysroot=/sim/scratch\_a0850442/arago-tmp-arago/sysroots/arm v7a-arago-linux-gnueabi --disable-libunwind-exceptions --with-mpfr=/sim/scra tch a0850442/arago-tmp-arago/sysroots/i686-linux/usr --with-system-zlib --en able- cxa atexit Thread model: posix gcc version 4.5.3 20110311 (prerelease) (GCC)

picture 1

If it shows the above cross-compiler information, it means that the

cross-compiler is installed correctly, gcc version is 4.5.3,the next you can use the

cross-compiler to compile u-boot, kernel and application program.

# Ⅲ**. Compile u-boot and Linux Kernel**

#### **3.1 Compile u-boot**

Copy the configured u-boot source code file package in CD to a directory,

user can compile it.

Extract u-boot source code package in CD.

\$ tar -xvzf u-boot-2011.09-psp04.06.00.08-IAC335X-20130122.tar.gz

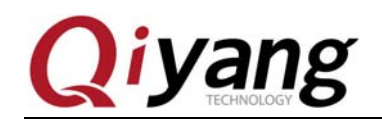

Generate a new directory [u-boot-2011.09-psp04.06.00.08] after extracting.

\$ cd u-boot-2011.09-psp04.06.00.08 \$ ./build\_uboot.sh

After compiling correctly, generate [am335x] directory in current directory, this three image files (spl/u-boot-spl.bin,MLO,u-boot.img)are required to burnt

into mainboard.

## **3.2 Compile Linux Kernel**

Copy the configured u-boot source code file package in CD to a directory,

user can configure the kernel.

1. Extract the kernel source code package

\$ tar -xvzf linux-3.2.0-04.06.00.08-IAC335X-20130122.tar.gz

Generate a new directory [linux-3.2-04.06.00.08] after extracting

2. Configure kernel

\$ cd linux-3.2-04.06.00.08 \$ make menuconfig

Popping up a kernel configuration menu, user can adjust the kernel

function-option, save & exit.

3. Compile and generate kernel image

\$ make uImage

Observe recompiled kernel image [uImage] in the [arch/arm/boot/] directory

after compiling.

## **3.3 Create ubi file system**

After debugging the application program, add it to the file system, then you

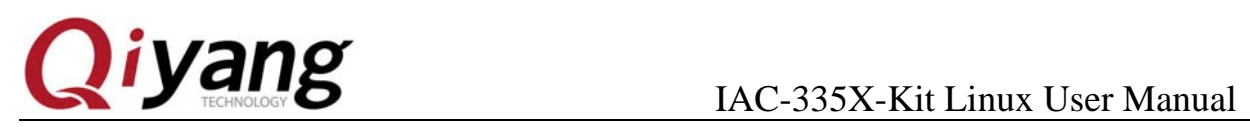

can burn it and file system into NAND Flash. Next is the introduction about how to add the application program to [ubi] file system image.

Add the compiled application program to the file system source code, then

create [ubi] file system image base on the new file system source code.

#### **3.3.1 Create ubifs.img**

Enter file system directory, [mkfs.ubifs].

\$ sudo mkfs.ubifs -r rootfs/ -F -o ubifs.img -m 2048 -e 126976 -c 1580

#### **3.3.2 Set up ubinize.cfg**

Compile the following content

```
[ubifs]
   mode=ubi 
   image=ubifs.img 
  vol id=0 vol_size=192MiB 
  vol type=dynamic
  vol name=rootfs
   vol_flags=autoresize
```
**3.3.3 Create ubi.img** 

\$ sudo ubinize -o ubi.img -m 2048 -p 128KiB -s 512 -O 2048 ubinize.cfg

Generate file system image [ubi.img].

*Remark:[mkfs.ubifs] and [ubinize ] are two commands in [ mtd-utils ] tool, if without the two commands, need to compile the newer version [mtd-utils],copy the command in CD to [/usr/bin] directory in ubuntu.* 

More information, please refer to:

http://processors.wiki.ti.com/index.php/UBIFS\_Support#Flashing\_UBIFS\_image\_t o\_a\_NAND\_partition

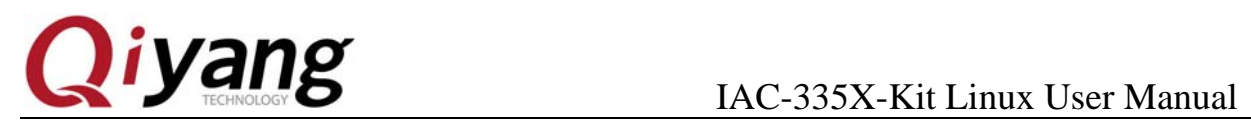

# Ⅳ**. Start and Burn Linux System**

#### **4.1 Startup Modes**

IAC-335X-Kit support four startup modes: UART,SD Card ,NAND Flash,

SPI Flash. Need to weld or remove resistance R52—R59, R99—R106 to set, specific setting method is as follows:

Weld R99 R100 R101 R102 R103 R104 R105 R106 by 100K resistance.

1. UART Startup

Startup mode: 1000 0000 0000

Means: Remove R52

Weld R53 R54 R55 R56 R57 R58 R59 by 10K resistance.

2. NAND Flash Startup:

Startup Mode: 0100 1000 0000

Means: Remove R53,R56

Weld R52 R54 R55 R57 R58 R59 by 10K resistance

3. MMC0/SD Card Startup:

Startup Mode: 1110 1000 0000

Means: Remove R52 R53 R54 R56

Weld R55 R57 R58 R59 by 10K resistance

4. SPI Flash Startup:

Startup Mode: 0110 1000 0000

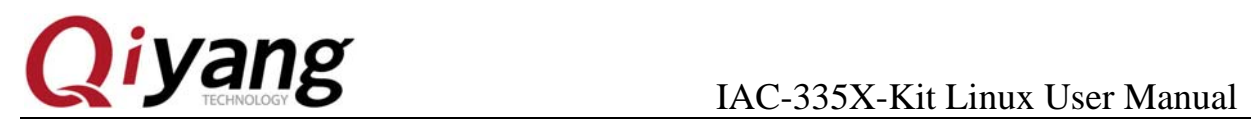

Means: Remove R53 R54 R56.

Weld R52 R55 R57 R58 R59 by 10K resistance

#### **4.2. Start from SD Card**

IAC-335X-Kit support SD card startup, prepare a SD card which has been cured system image, how to cure the system image to SD card, as shown:

#### **4.2.1 Create SD Card Boot Disk**

- 1. Start Ubuntu OS in PC.
- 2. Copy [boot.tar.gz],[am335x-rootfs.tar.gz] and [creat-sdcard.sh] to directory

in Ubuntu OS, now we put it into [/home/lisl/am335x/sdcard] directory.[ boot.tar.gz] includes [MLO],[u-boot.img] and [uImage].

[am335x-rootfs.tar.gz] is the package of file system source code.

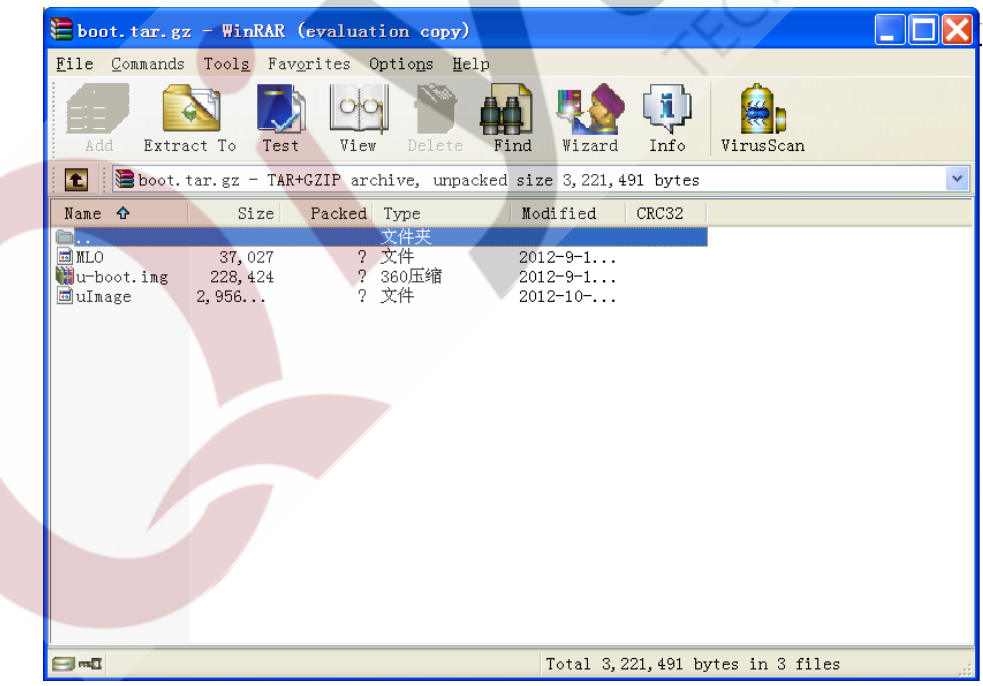

picture 2

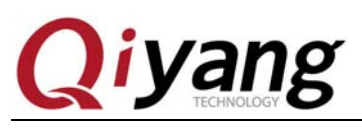

| Add                                                               | Extract To<br>Test | View<br>Delete                                                                             | Find<br>Wizard                                                                         | i I<br>Info | VirusScan                              | $\checkmark$ |  |
|-------------------------------------------------------------------|--------------------|--------------------------------------------------------------------------------------------|----------------------------------------------------------------------------------------|-------------|----------------------------------------|--------------|--|
| H.<br>Name <del>O</del>                                           | Size               | am335x-rootfs.tar.gz - TAR+GZIP archive, unpacked size 48,648,823 bytes<br>Packed Type     | Modified                                                                               | CRC32       |                                        |              |  |
| a.<br><b>Obin</b><br>Oboot                                        |                    | 文件夹<br>文件夹<br>文件夹                                                                          | $2012 - 8 - 1$<br>$2012 - 4 - 1$                                                       |             |                                        |              |  |
| <b>O</b> dev<br><b>Detc</b><br>Chome                              |                    | 文件夹<br>文件夹<br>文件夹                                                                          | $2012 - 4 - 9$<br>$2012 - 9 - 1$<br>$2012 - 4 - 1$                                     |             |                                        |              |  |
| $f$ lib<br><b>Onedia</b><br><b>Omnt</b><br>Oproc<br><b>O</b> sbin |                    | 文件夹<br>文件夹<br>文件夹<br>文件夹<br>文件夹                                                            | $2012 - 4 - 1$<br>$2012 - 4 - 1$<br>$2012 - 4 - 1$<br>$2012 - 4 - 9$<br>$2012 - 4 - 1$ |             |                                        |              |  |
| Osrv<br><b>O</b> sys<br>$_{\text{tmp}}$<br><b>Ousr</b>            |                    | 文件夹<br>文件夹<br>文件夹<br>文件夹                                                                   | $2012 - 4 - 1$<br>$2012 - 4 - 9$<br>$2012 - 4 - 9.$<br>$2012 - 9 - 1$                  |             |                                        |              |  |
| Ovar<br>dlinuxrc                                                  | 0                  | 文件夹<br>? 文件                                                                                | $2012 - 4 - 9$<br>$2013 - 1 - 2$                                                       |             |                                        |              |  |
| $\blacksquare$                                                    |                    |                                                                                            |                                                                                        |             | Total 15 folders and 0 bytes in 1 file |              |  |
| picture 3                                                         |                    |                                                                                            |                                                                                        |             |                                        |              |  |
|                                                                   |                    | lisl@ubuntu:~/am335x/sdcard\$ ls<br>am335x-rootfs.tar.gz boot boot.tar.gz create-sdcard.sh |                                                                                        |             |                                        |              |  |

picture 4

3. Prepare a SD card and a card reader, a notebook with a SD card slot use

card reader.

4. Connect the SD card to the computer in Ubuntu OS through the card reader,

Ubuntu will mount SD card automatically, the two partitions are in the SD card,

as shown:

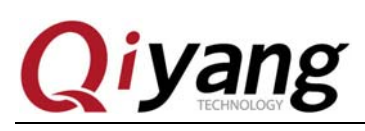

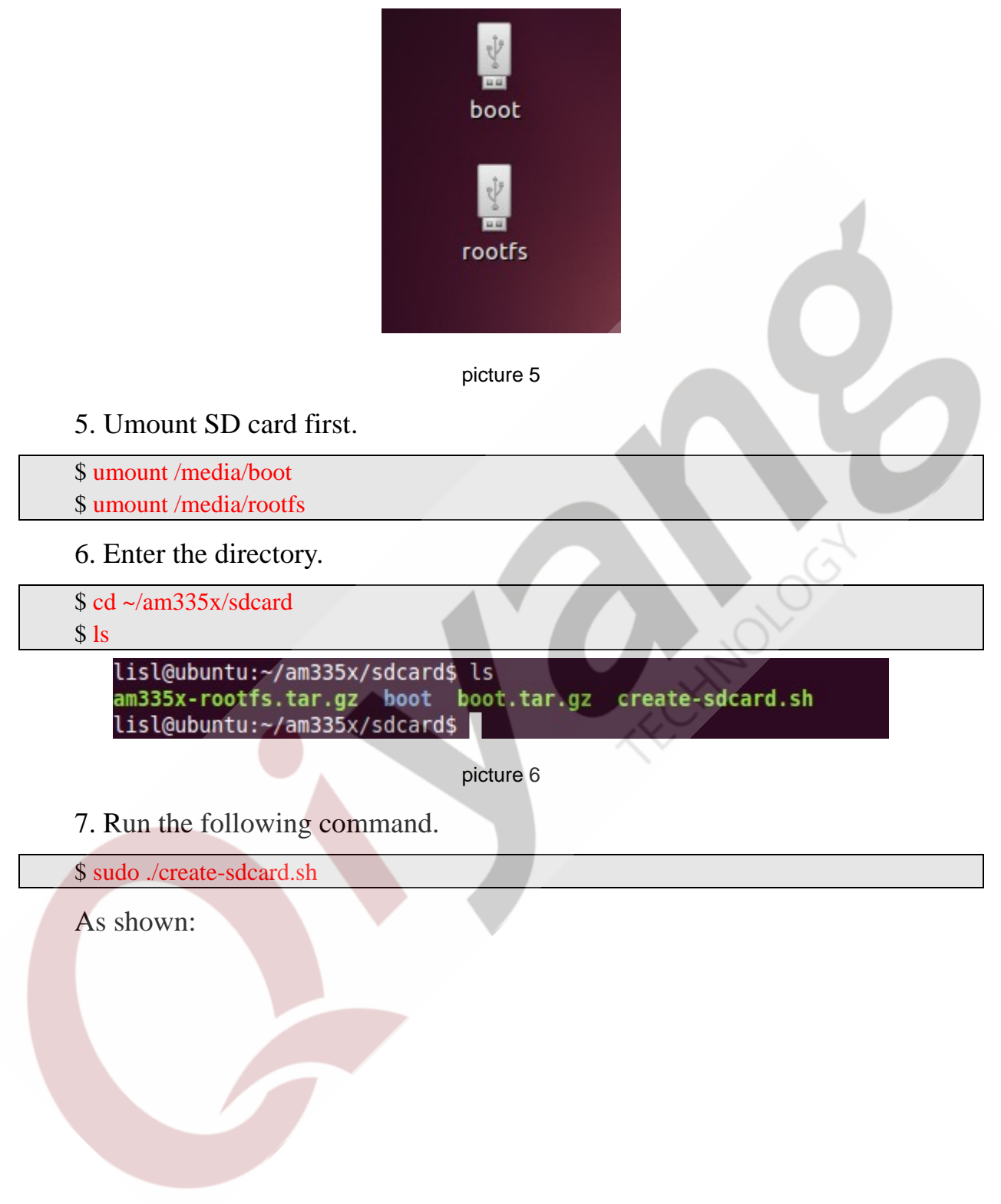

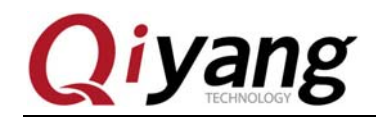

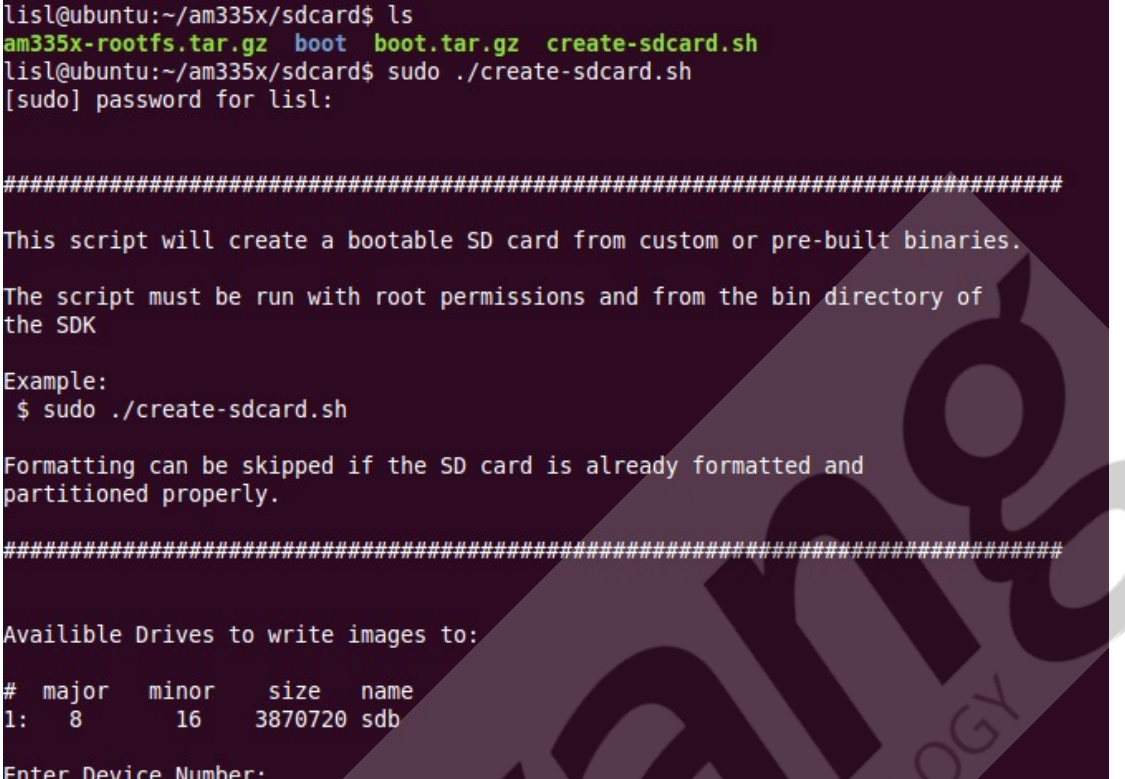

picture 7

Input "1" and press enter

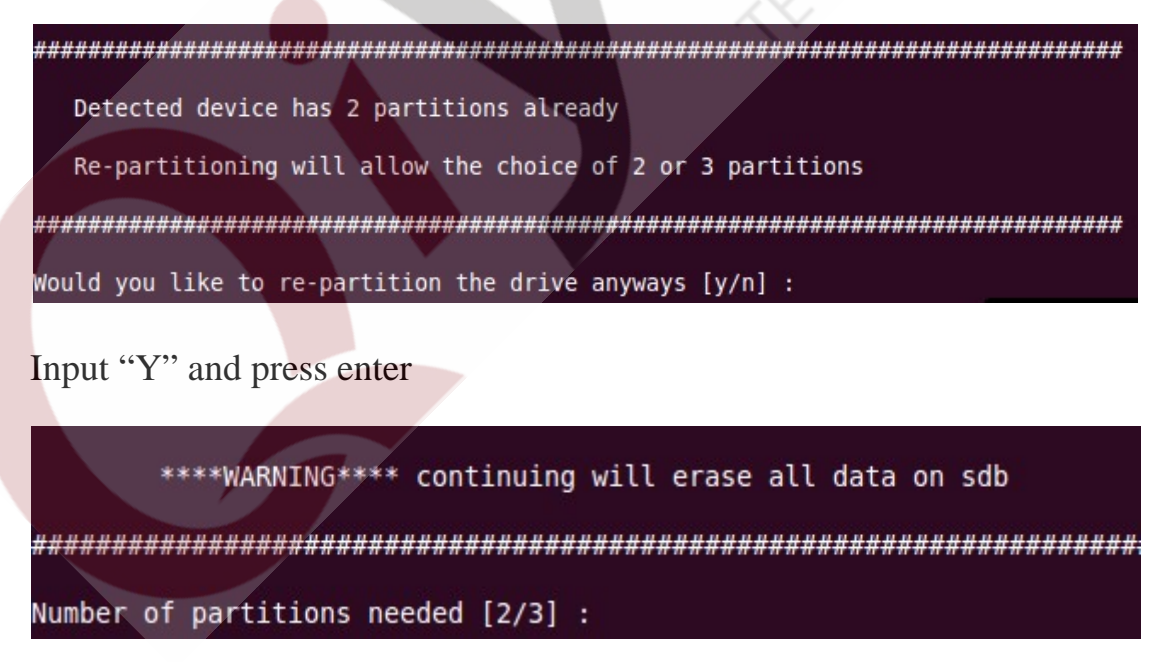

Input "2" and press enter, SD card is divided into two partitions: boot and

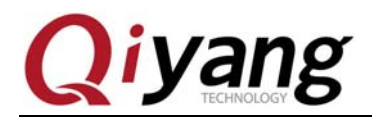

rootfs; Input "3" and press enter, SD card will be divided into three partitions:

Hint: Would you like to continue? [y/n]

Input "Y" and press enter.

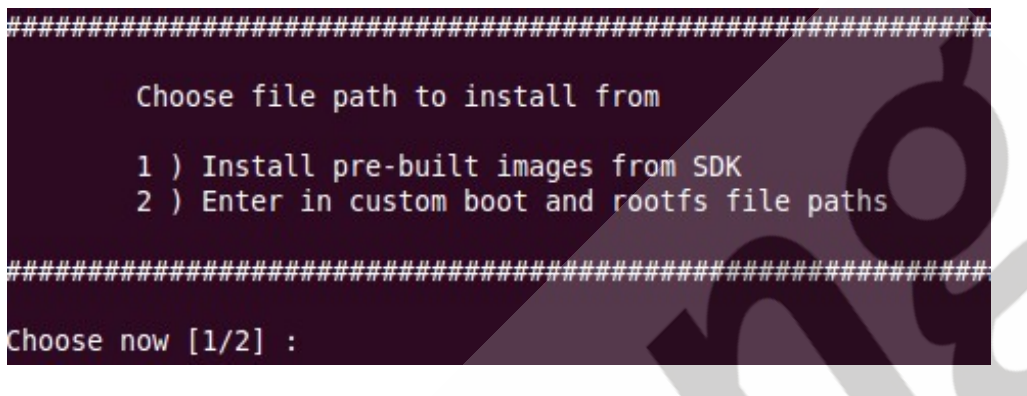

picture 8

Input "2" and press enter, then input the path of the boot partition

[/home/lisl/am335x/sdcard/boot.tar.gz].

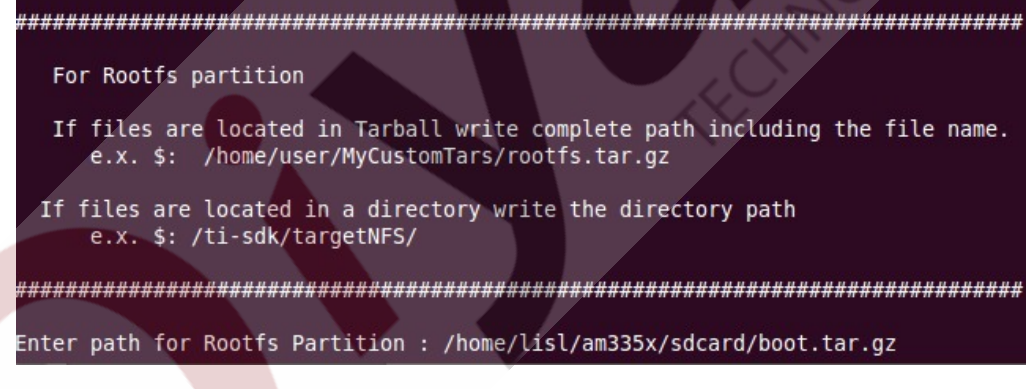

picture 9

Press Enter, [boot.tar.gz] will be burnt into boot partition in SD card, then input the path of the [rootfs] partition:

[/home/lisl/am335x/sdcard/amm335x-rootfs.tar.gz].

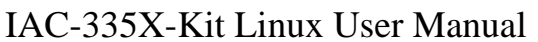

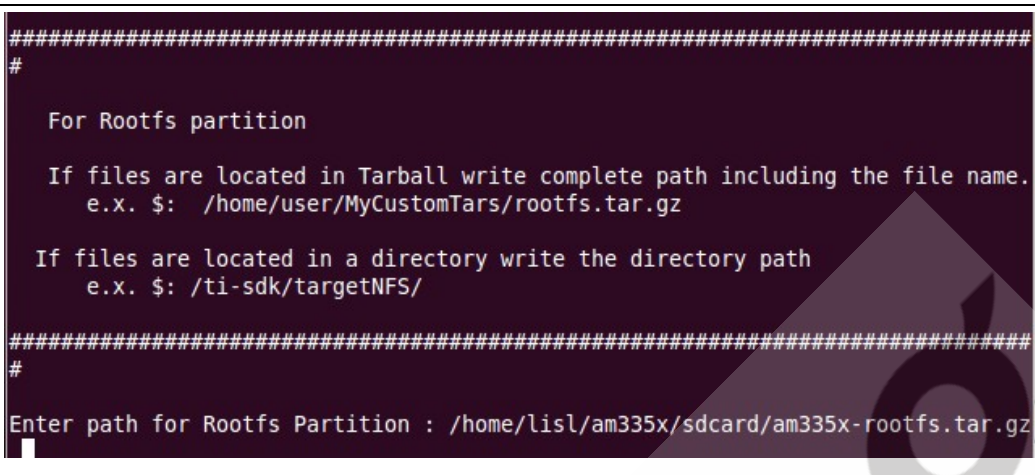

picture 10

Press Enter, file system will be burnt into rootfs partition in SD card.

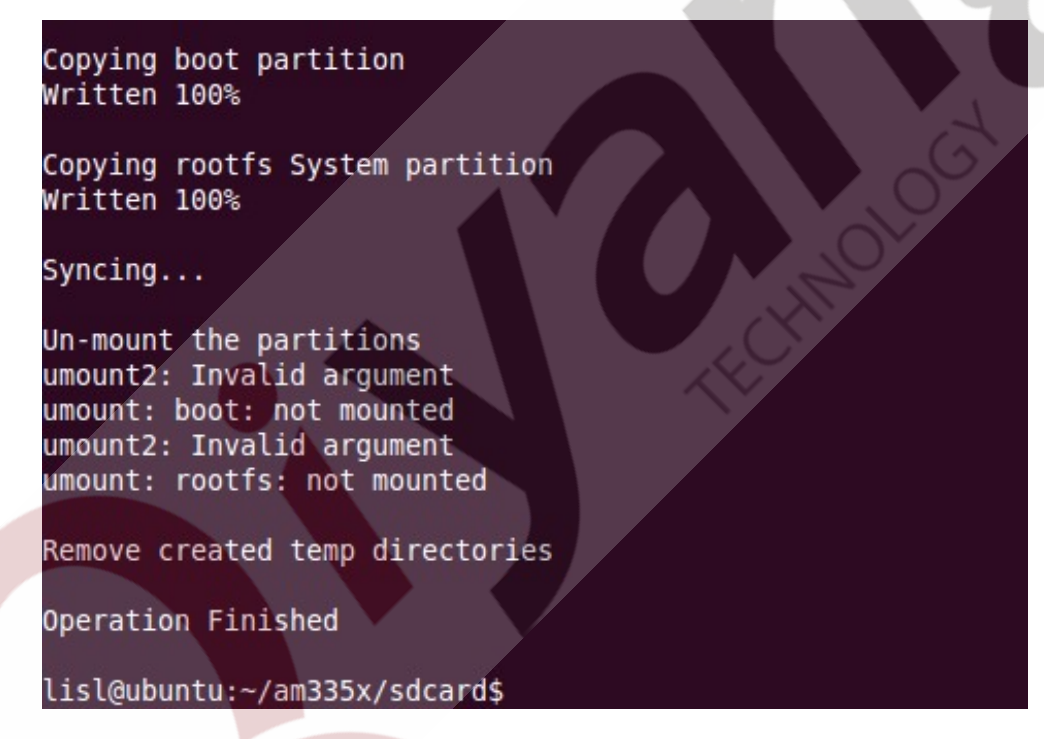

picture 11

At this time, the SD card boot disk in Linux OS is created.

#### **4.2.2 Start from SD card**

yang

1. Set startup dial switch to SD card startup, specific setting method can refer

to user manual.

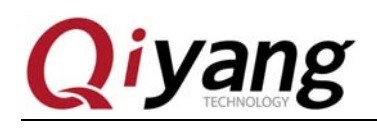

2. Insert SD card into the mainboard.

3. Power on to the mainboard, system will start from SD card.

#### **4.3 Start from NAND Flash**

#### **4.3.1 Burning through Serial Network**

#### **4.3.1.1 Burn u-boot**

1. Set startup resistance in mainboard to UART startup mode, specific setting method, please refer to user manual.

2. Connect serial port with PC, open hyper terminal in Windows, select bund rate [115200], stop bit [1], data bit [8], parity bit [none ]and data flow control [none].

3. Power on to the mainboard, when hint "CCCCC" in hyper terminal, then select:[send]→[send file]→[1K Xmodem], as shown:

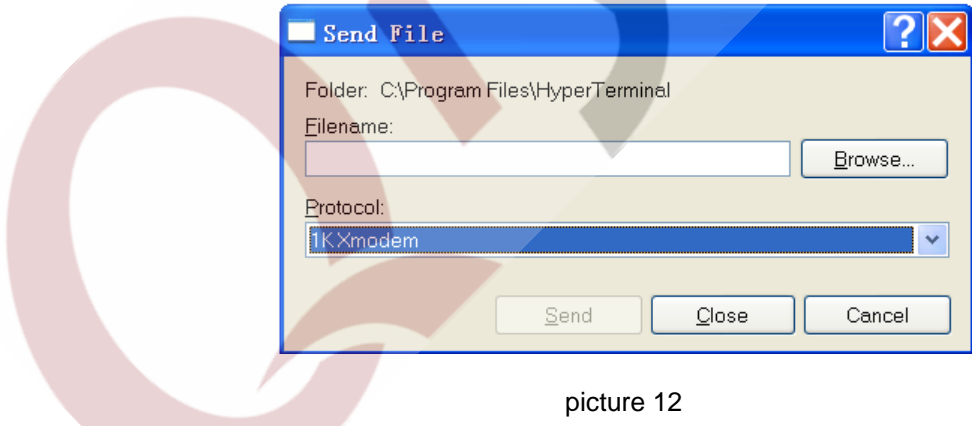

4. Click [browse], select [u-boot-spl.bin] file.

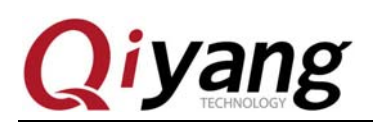

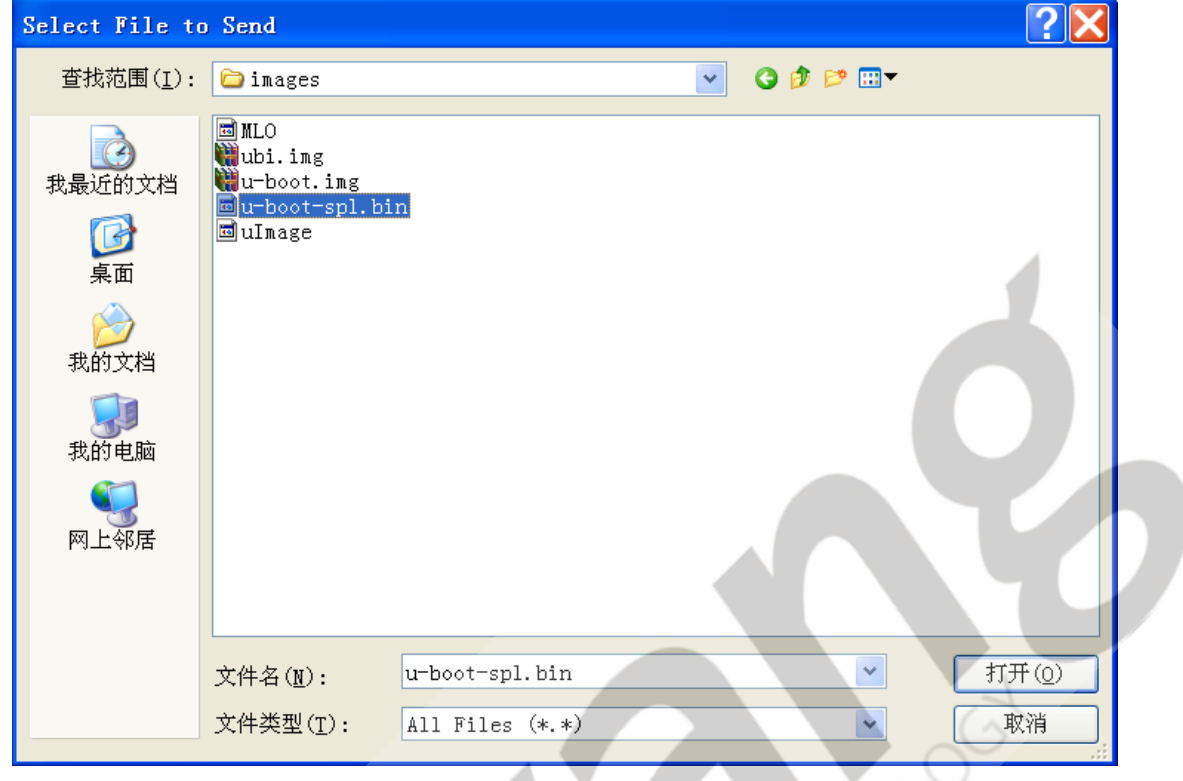

picture 13

Then, select [send]; transfer the [u-boot-spl.bin] file.

5. Transmission finished, CPU will boot [u-boot.bin] automatically, as shown:

```
U-Boot SPL 2011.09 (Jun 08 2012 - 16:35:14)<br>Texas Instruments Revision detection unimplemented
cc
```
picture 14

6. Hint "CC",transfer the [u-boot.img] file.

Select: [send]→[send file]→[Ymodem],as shown:

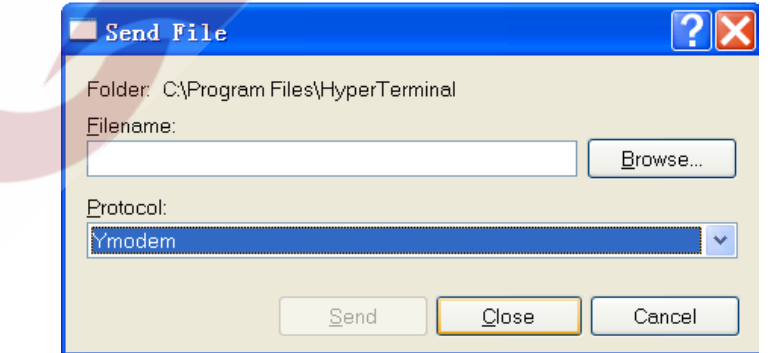

Any question, please send E-mail:supports@qiyangtech.com **Page 20 of 59** Sales E-mail:trade@qiyangtech.com sales@qiyangtech.com Website:http://www.qiytech.com ©2012 Qiyangtech Copyright

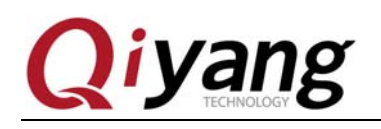

picture 15

7. Click [browse], select [u-boot.img] file

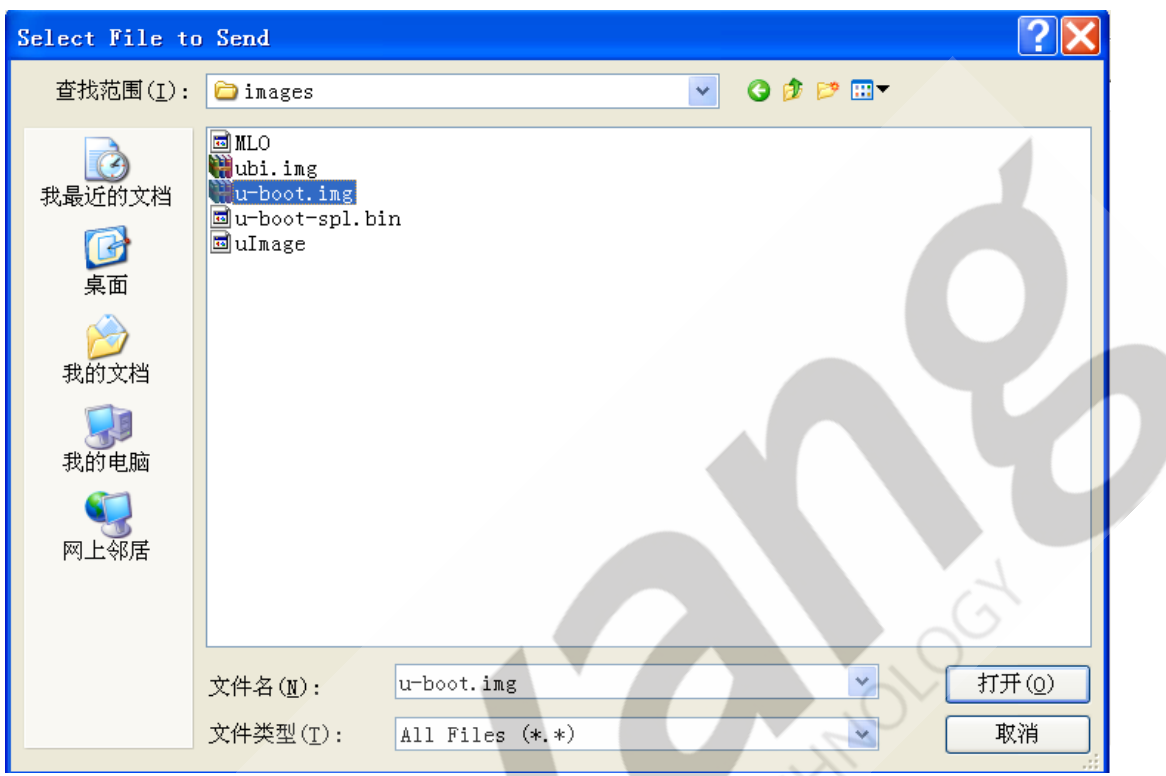

picture 16

Then, select [send]; transfer the [u-boot.img] file.

8. Transmission finished, SPL will be boot into [u-boot] in SDRAM automatically.

9. Click enter key in 3 seconds, hint "U-Boot#", u-boot has been burnt into DDR, but still haven't been burnt into NAND Flash. Now we burn image into

NAND Flash by UART.

10. Input data according to the hint of "U-Boot#":

U-Boot# mw.b 0x82000000 0xFF 0x20000 U-Boot# loadb 0x82000000

Open the transport protocol, select: Select:[send]→[send file]→[Kermit],as

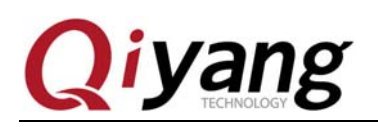

shown:

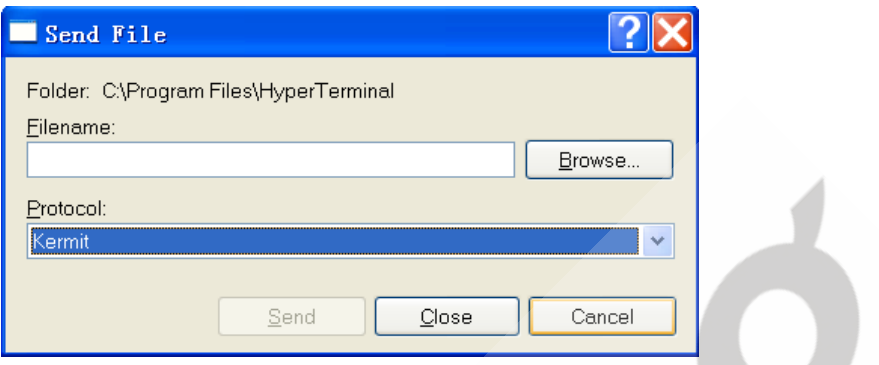

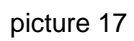

11. Click [browse], select [MLO] file.

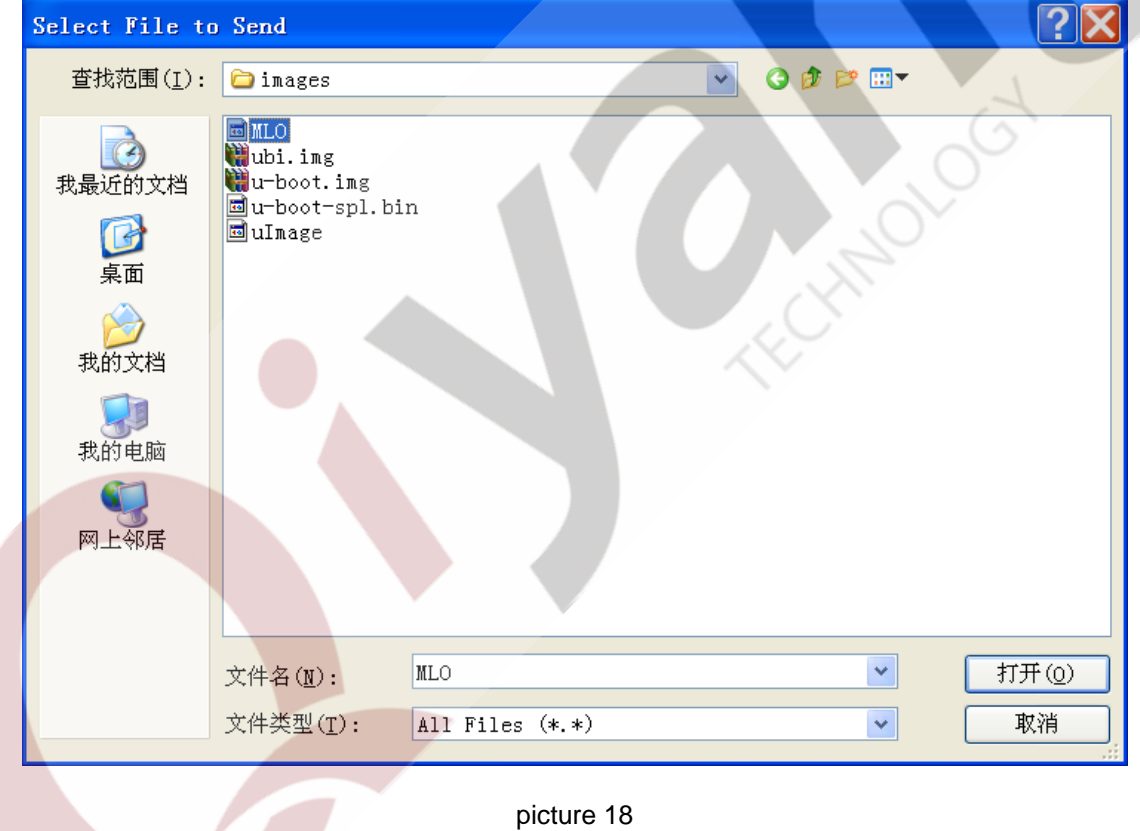

Then, select [send]; transfer the [MLO] file.

12. Transmission finished ,input data according to the hint of "U-Boot#":

U-Boot# nand erase 0x0 0x20000 U-Boot# nandecc hw 2

Any question, please send E-mail:supports@qiyangtech.com **Page 22 of 59** Sales E-mail:trade@qiyangtech.com sales@qiyangtech.com Website:http://www.qiytech.com ©2012 Qiyangtech Copyright

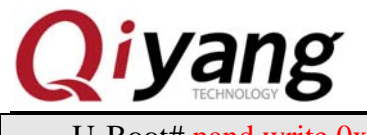

U-Boot# nand write 0x82000000 0x0 0x20000

Now, MLO has been burnt into NAND Flash, next burn the [u-boot.img] file

into NAND Flash.

13. Input data according to the hint of "U-Boot#":

U-Boot# mw.b 0x82000000 0xFF 0x40000 U-Boot# loadb 0x82000000

Open the transport protocol, Select: [send]→[send file]→[Kermit], as shown:

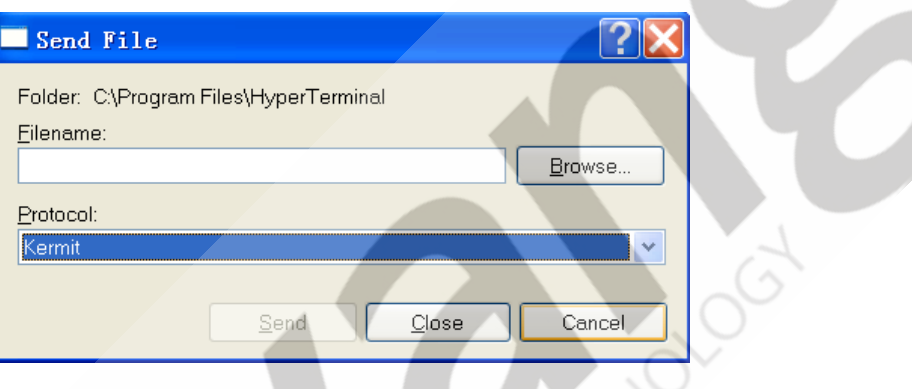

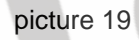

14. Click [browse],select [u-boot.img ]file, then select [send],transfer

[u-boot.img] file

15. Transmission finished, input data according to the hint of "U-Boot#":

U-Boot# nand erase 0x80000 0x40000

U-Boot# nandecc hw 2

U-Boot# nand write 0x82000000 0x80000 0x40000

Now the level-3 bootloader [u-boot.img] has been burnt into NAND Flash.

Set startup resistance in mainboard to "NAND Flash startup", power on

again, bootloader start from NAND Flash.

Next, Burn kernel and file system through TFTP, please make sure that the

network connectivity is ok.

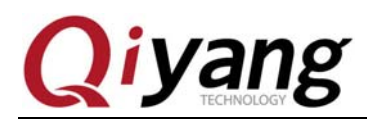

**4.3.1.2 Burn the kernel** 

1. Open the [tftpd32.exe] software in windows OS of CD, as shown:

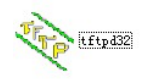

#### picture 20

2. Copy the [uImage] kernel image to the [tftpd2] directory.

3. Set the IP address of mainboard and server according to the hint of "U -

Boot#";

Set mainboard address:

U-Boot# setenv ipaddr 192.168.1.112

Set the Windows's IP address to server IP address:

U-Boot# setenv serverip 192.168.1.75

4. Input data according to the hint of "U - Boot#":

U-Boot# run loadkernel

Wait a moment; the kernel will be burnt into NAND Flash.

#### **4.3.1.3 Burn the File System**

- 1. Copy the file system image [ubi.img] in [ubi] file to the [tftpd2] directory
- 2. Input data according to the hint of "U Boot#":

U-Boot# run loadfs

Wait a moment; the file system will be burnt into NAND Flash.

#### **4.3.1.4 Restart Mainboard**

Input data according to the hint of "U-Boot#":

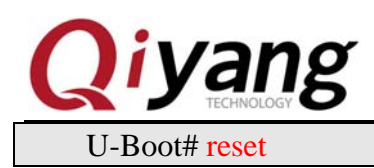

If can enter the system terminal, means the Linux system burnt correctly.

## **4.3.2 Burn through SD Card**

#### **4.3.2.1 Preparation**

- 1. Refer to *section 3.2.1*; create a SD card boot disk
- 2. After creating the boot disk, use the first partition of SD card, copy four

kinds of resolution for kernel and file system to SD card. Include the following

files:

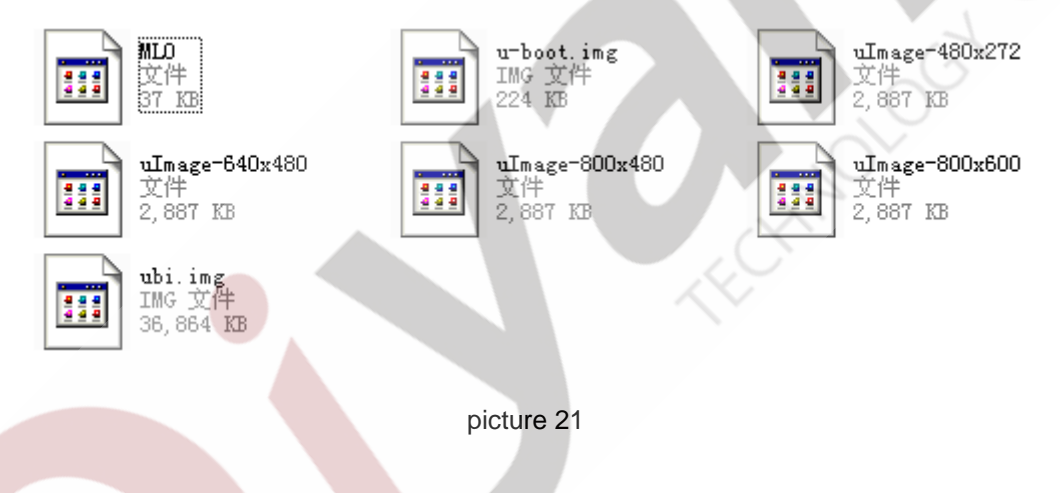

#### **4.3.2.2 Burning Procedure**

1. Confirm that the SD card includes 4 image files( MLO, u-boot.img,

uImage, ubi.img),insert SD card to mainboard card slot.

2. Set startup resistance to SD card startup mode 1110 1000 0000,

Weld R99,R100,R101,R102,R103,R104,R105,R106 by 100K resistance.

Then remove R52 R53 R54 R56

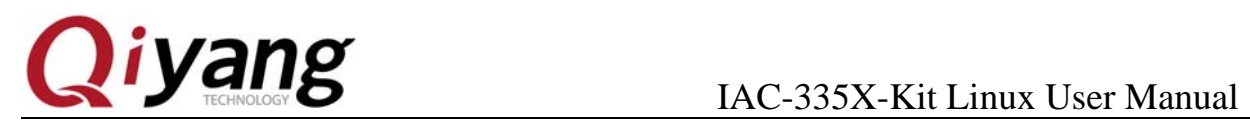

Weld R55 R57 R58 R59 by 10K resistance

3. Power on, press any keys in 3 seconds, appear the hint of [U-Boot#], burn

the image into NAND Flash through SD card.

4. Burn MLO

Input data according to the hint of [U-Boot#]:

U-Boot# mmc rescan

U-Boot# fatload mmc 0 0x82000000 MLO

U-Boot# nandecc hw 2

U-Boot# nand erase 0x0 0x20000

U-Boot# nand write.i 0x82000000 0x0 0x20000

If there are no errors, [MLO] has been burnt into NAND Flash.

5. Burn u-boot.img

Input data according to the hint of [U-Boot#]:

U-Boot# mmc rescan

U-Boot# fatload mmc 0 0x82000000 u-boot.img

U-Boot# nandecc hw 2

U-Boot# nand erase 0x80000 0x40000

U-Boot# nand write.i 0x82000000 0x80000 0x40000

If there are no errors, [u-boot.img] has been burnt into NAND Flash.

6. Burn the uImage

Input data according to the hint of [U-Boot#]:

U-Boot# mmc rescan

U-Boot# fatload mmc 0 0x82000000 uImage-800x600

*Remark: Change uImage-800\*600 to kernel file name which need burning.* 

U-Boot# nandecc hw 2

U-Boot# nand erase 0x280000 0x500000

U-Boot# nand write.i 0x82000000 0x280000 0x500000

If there are no errors, [uImage] has been burnt into NAND Flash.

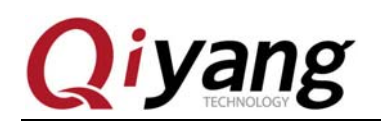

7. Burn file system [ubi.img]

Input following data according to the hint of [U-Boot#]

U-Boot# mmc rescan U-Boot# fatload mmc 0 0x82000000 ubi.img U-Boot# nandecc hw 2 U-Boot# nand erase 0x780000 0xF880000 U-Boot# nand write 0x82000000 0x780000 \${filesize}

If there are no errors, [uImage] has been burnt into NAND Flash.

#### **4.3.2.3 Start mainboard**

1. Close power supply, take out the SD card.

2. Set startup resistance in mainboard to NAND Flash startup mode 0100

1000 0000:

Remove R53,R56

Weld R52 R54 R55 R57 R58 R59 by 10K resistance.

Power on to the mainboard, again, start bootloader from NAND Flash, if can

enter the system terminal, means that the Linux system has been burnt correctly.

## **4.4 Start uboot from spi flash**

## **4.4.1 Illustration**

1. The former version of PSP04.06.00.08 (and AMSDK 05.05.00.00) do not

support starting U-Boot from SPI flash

2. Need to burn image to SPI flash through SD card.

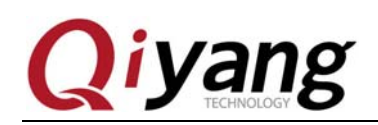

## **4.4.2 Preparation**

- 1. Create SD card boot disk,Refer to *section 4.2.1.*
- 2. After creating SD card boot disk, copy file to the first partition in SD card.

Include the following files:

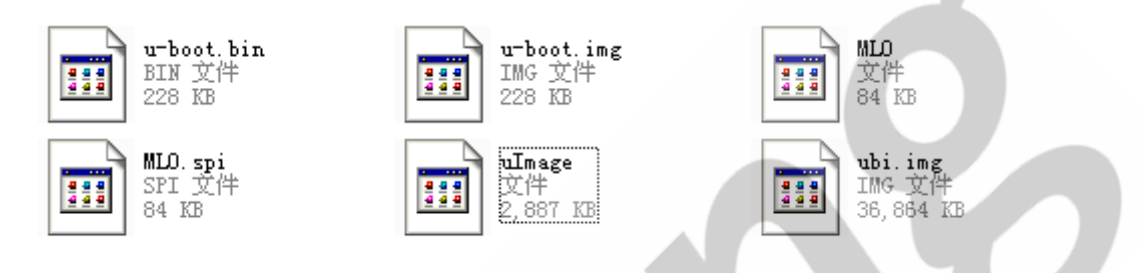

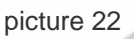

If NAND Flash has been burnt into the kernel and file system, can delete [uImage] and [ubi.img].

## **4.4.3 Burning Procedure**

1. Confirm that the SD card includes 4 files at least:

MLO, MLO.spi,u-boot.bin,u-boot.img, insert SD card to mainboard slot.

2. Set startup resistance in mainboard to SPI startup mode 0110 1000 0000,

Weld R99,R100,R101,R102,R103,R104,R105,R106 by 100K resistance.

Remove R53 R54 R56

Weld R52 R55 R57 R58 R59 by 10K resistance

3. Power on, press any keys in 3 seconds, appear the hint of [U-Boot#], burn

the U-Boot image into SPI Flash through SD card.

4. Input the following command to test whether it has dateflash chip.

U-Boot# sf probe 0

Any question, please send E-mail:supports@qiyangtech.com **Page 28 of 59** Sales E-mail:trade@qiyangtech.com sales@qiyangtech.com Website:http://www.qiytech.com ©2012 Qiyangtech Copyright

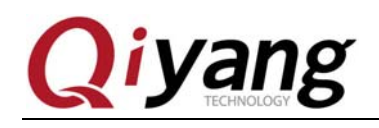

Print the following information if normally:

SF: Detected GD25Q16 with page size 4 KiB, total 2 MiB

Print the following information if abnormally.

SF: Unsupported manufacturer 00

Failed to initialize SPI flash at 0:0

5. If it is normally ,then execute erasing ,burning etc, the command is as

follows:

U-Boot# sf erase 0 +80000

U-Boot# mmc rescan

U-Boot# fatload mmc 0 \${loadaddr} MLO.spi

U-Boot# sf write \${loadaddr} 0 \${filesize}

U-Boot# fatload mmc 0 \${loadaddr} u-boot.bin

U-Boot# sf write \${loadaddr} 0x20000 \${filesize}

If there are no errors, U-Boot has been burnt into SPI Flash, then take out SD

card, restart mainboard.

#### **4.4.4 Start mainboard**

1. Take out the SD card, power on to the mainboard.

2. After power on to the mainboard, appearing the following information ,it

means starting from SPI Flash.

U-Boot SPL 2011.09 (Nov 22 2012 - 15:58:28) Texas Instruments Revision detection unimplemented SF: Detected GD25Q16 with page size 4 KiB, total 2 MiB

picture 23

3. If NAND Flash has burnt kernel and file system, can enter system, If there

is no burning ,burn Linux system according to CD.

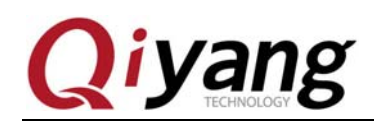

## **4.4.5 Notice**

If burning is not according to command, or there is a problem in burning file, it leads boot failure of SPI mode. Solution: connect the sixth pin(clock pin) with the fourth pin(ground wire) of U5 date flash on the core board. That will help the date flash stop working, then power on again, enter U-Boot to erase data.

# Ⅴ**. Develop Application Program**

## **5.1 Hello World**

You can develop application program on mainboard. Here is the sample

"Hello World".

```
#include <stdio.h> 
int main(void) 
{ 
printf("Hello World ! \n"); 
return 0; 
}
```
Save to file [hello.c], cross compiling by the following command.

## **5.2 Cross Compiling**

Compile the application program by the installed cross compiling before running program on the mainboard; We can use the following command to compile:

\$ arm-arago-linux-gnueabi-gcc –o hello hello.c \$ file hello

hello: ELF 32-bit LSB executable, ARM, version 1 (SYSV), dynamically

linked (uses shared libs), for GNU/Linux 2.6.16, not stripped.

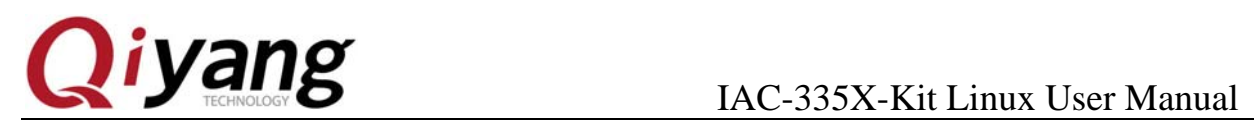

Generate executable binary file [hello] on ARM platform in the current directory after compiling.

#### **5.3 Running Application Program**

Obtain executable program on the mainboard, introduce how to run application program on the mainboard, two ways: mount NFS server and add to file system.

We can use the configured NFS server, mount mainframe's NFS server to mainboard then can operate mainframe's file on the mainboard, such as copy file, run program. Be easy for debugging, implementation method is as follows:

1. Ensure connecting mainboard with PC by network cable, start NFS service on PC.

2. Set mainboard IP and PC IP, as follows:

PC IP : 192.168.1.241

Mainboard IP: 192.168.1.110

Network Marsk: 255.255.255.0

Broadcast IP: 192.168.1.255

3. Test network connectivity

Run the following command in hyper terminal

# ping 192.168.1.241

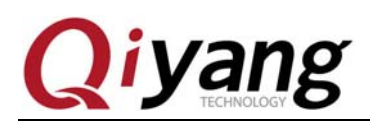

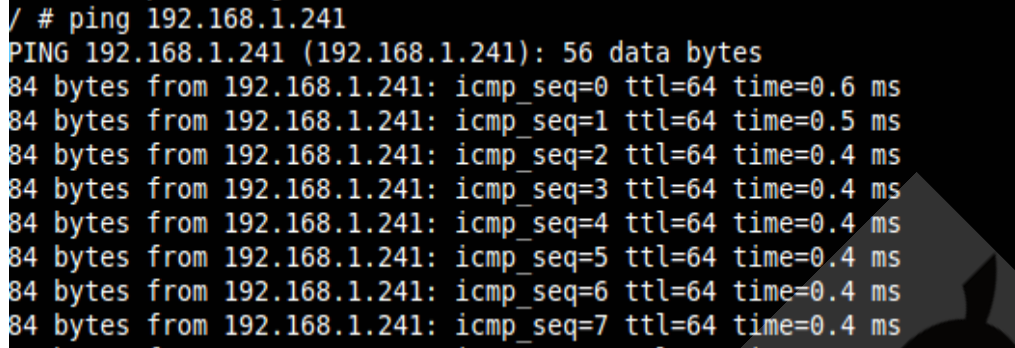

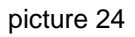

Enter ping to mainboard, if ping runs well in mainframe and mainboard, it means network connectivity is normal.

4. Mount Mainframe NFS Server

Enter the following command in mainboard terminal.

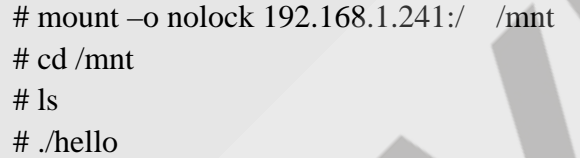

Mount correctly, found root directory in the [/mnt] directory on the mainboard, then enter the directory to run the application program. By this way, it's easy for debugging program. Until the program is debugged correctly, add application program to file system, burn into the NAND Flash. In this way, avoid burning program to NAND Flash continuously.

# **5.4 Autostart Application Program**

Edit [etc/profile]

# vi /etc/profile

Add the  $\left[\frac{\text{ln} \times \text{ln}}{\text{ln} \times \text{ln}}\right]$  run command of application program to  $\left[\text{profile}\right]$  file.

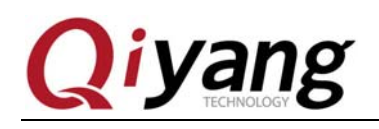

# Ⅵ**. Mainboard Test**

#### **6.1 Preparation**

## **6.1.1 Configuration**

- ◆ Build in Linux system(ubuntu or other Linux release version).
- ◆ Serial port connect: Connect debug UART on mainboard with serial port on PC by serial port line.

◆ Network Connect: Connect Ethernet interface on mainboard with network interface on PC by network cable.

◆ LCD Connect: Connect LCD panel to mainboard by a double row line.

## **6.1.2 Mainboard Requirement**

The following test sample run in Linux environment, please confirm the mainboard has started the Linux system normally. Relevant document, please refer to *IAC-335X-Kit Linux User Manual*.

## **6.1.3 Start Mainboard**

1. Open hyper terminal on PC, set corresponding serial port in PC, select baud rate [115200], stop bit [1], data bit [8], parity bit [none] and data flow control [none].

2. Connect power supply, start mainboard, observe system startup information in terminal, as shown:

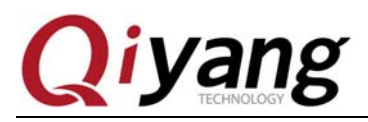

```
U-Boot 1.3.4 Yxx QY
                    (Jul 20 2010 - 18:35:45)DRAM:
      128 MB
NAND: 128 MiB
In:
      serial
Out:
      serial
Err:
      serial
      QY macb0
Net:
MII PHYSID1:0x181
\overline{\text{macbo}}: Starting autonegotiation...
macb0: Autonegotiation timed out (status=0x7849)
macb0: link down (status: 0x7849)
Hit any key to stop autoboot: 0
NAND read: device 0 offset 0x400000, size 0x200000
2097152 bytes read: OK
NAND read: device 0 offset 0x2800000, size 0x53dffc
5496828 bytes read: OK
```

```
picture 25
```
3. Enter [/usr/test] directory.

# cd /usr/test  $#$  ls

4. Enter [test] directory.

# cd test  $#$  ls

Test program compiled in the test directory; test the relevant module when

running every test program.

**6.2 Mainboard Test** 

#### **6.2.1 RTC Test**

Kernel includes RTC. Users can test by the following method:

1. Set current time by data command.

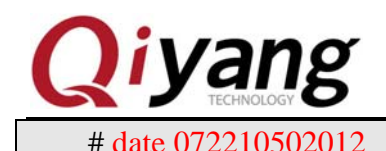

# date 072210502012 Set the current time to 2010-07-22 10:50:00

2. Burn hardware RTC by hwclock.

# hwclock –w

3. Reboot system after power outage, check the current time by data

command.

# date

By this time, the time has been set. If time has not been burnt into hardware

RTC, please check the back plane whether installed the backup battery.

4. Read RTC time by program, refer to [rtc\_test.c]

Run [/usr/test/rtc\_test]

 $\sqrt{usr}$ /test # ./rtc\_test

Test Result: After the program running, read the RTC time in 10 seconds

continuously and output print information from the serial port.

·Test Code: rtc\_test/rtc\_test.c

## **6.2.2 Buzzer Test**

Test program is in [/usr/test] directory, test is as follows:

# ./buzzer

After buzzing twice, close it.

# **6.2.3 Serial Port Test**

There are 5-ch serial ports:J11(COM2 and COM3),J12(COM4 and COM5)

&1-ch debug UART. J13 multiplexs with 2-ch CAN interfaces,J12(COM4 and

COM5) multiplexs with RS485.

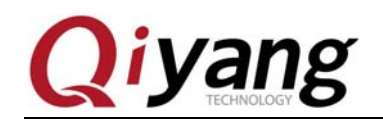

Serial port test in [/usr/test] directory, test as follows;

# cd /usr/test # ./serial\_test

Connect serial port on mainboard to PC by a serial port line. Open serial console in PC, select baud rate [115200],stop bit [1], data bit [8], parity bit [none ] and data flow control[none]. Then test every serial ports.

Test Result: Appear the following information after running correctly.

 $(1)$  Connect COM2:

Display the following information continuously in serial port communication

tool: this is a Serial\_Port2 test!

Display the data continuously in debug terminal, as: Serial 2:

Len: 9

Pri: 123456789

(2) Connect COM3, COM4, COM5, test result is similar with COM2.

·Test code: serial\_test/serial\_test.c

## **6.2.4 CAN Bus Test**

IAC-335X-Kit be of 2-ch CAN bus equipments:CAN0 and CAN1,this 2-ch

CAN bus equipment are in the software which is packaged as network equipment,

named socket-can, specific test procedure is as follows:

1. Correspondingly connect J15(CANH0,CANL0,GND)on board 1 with CAN bus interface(CANH0,CANL0,GND) on board 2.

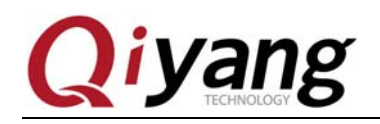

2. Start system, set bund rate [125000] in serial port.

# ip link set can0 type can bitrate 125000

If need to start CAN1 equipment, execute the following command.

# ip link set can1 type can bitrate 125000

Set same bund rate of board 1 and board 2.

(1) Start CAN equipment.

# ifconfig can0 up

If need to start CAN1 equipment, execute the following command.

# ifconfig can1 up

 $(2)$  Observe a new network equipment can.

3. Receive and send test.

Start can<sub>0</sub> in board1 and board2 respectively. Can do a receive test and send

test.

(1)Board1 terminal execute to receive command.

# candump can0 &

(2)Board2 terminal execute to send command .As shown:

root@am335x:/# cansend can0 111#112233445566 root@am335x:/#

picture 26

If use can1 equipment, execute the following command:

# cansend can1 111#112233445566

111 is ID, 112233445566 is the sending data frame.

(3)At this time, the received data are printed in terminal on board1 terminal.

root@am335x:/# candump can0<br>\_ can0 111 [6] 11 22 33 44 55 66

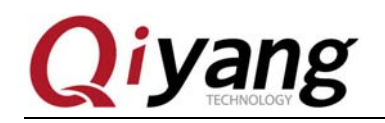

If use can1 equipment, execute the following command.

# candump can1 & # cansend can0 111#112233445566

#### **6.2.5 RS485 Test**

RS485 operation is similar with RS232.Control sending or receiving of 485

by IO port when sending or receiving.

Test RS485 by 485 equipment. If without 485 equipment, connect 2-ch 485

on the mainboard. (Connect pin 1with pin 2 on J14, connect pin3 with pin4 by

jumper wire), test RS485 port.

Run program [rs485 test/] in [/usr/test] directory, parameter 0 means ttyO4

sending and ttyO5 receiving, parameter 1 means ttyO5 sending and ttyO4

receiving.

#./rs485\_test 4

Test result: Print on the console after 1-ch 485 sending character strings continuously through another 1-ch 485.

> root@am335x:/usr/test#./rs485\_test 4 rs485 test ... 0123456789: <= >?@ABCDEFGHIJKLMMOPQRSTUVWXYZ[\]^\_'abcdefghijkl 0123456789: : <= >?@ABCDEFGHIJKLMNOPORSTUVWXYZ[\] abcdefghijkl  $-$ 0123456789:: <=>?@ABCDEFGHIJKLMNOPQRSTUVWXYZ[\] abcdefghijkl  $-$ . 0123456789: : <=>?@ABCDEFGHIJKLMNOPQRSTUVWXYZ[\] abcdefghijkl \_\_abcdefghijki<br>^\_`abcdefghijkl<br>^\_`\_b\_d\_f\_bijbl  $-$ . 0123456789: <=>?@ABCDEFGHIJKLMNOPQRSTUVWXYZ[\]  $\int$  abcdefghijkl 0123456789: <=>?@ABCDEFGHIJKLMNOPQRSTUVWXYZ[\]

> > picture 27

·Test Code: Test source code: rs485\_test/ rs485\_test.c

#### **6.2.6 Ethernet Test**

IAC-335X-Kit mainboard has 2-ch Ethernet interfaces, configure dual

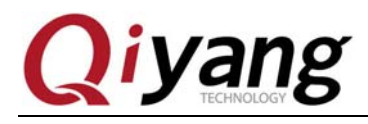

standalone EMAC mode currently, set 2 network cards in two different network

segments, test procedure as follows:

1. Connect network 1(J19) and network 2(J20) to different network segments respectively, examine network card equipment by [ifconfig], two equipments: eth0 and eth1, as shown:

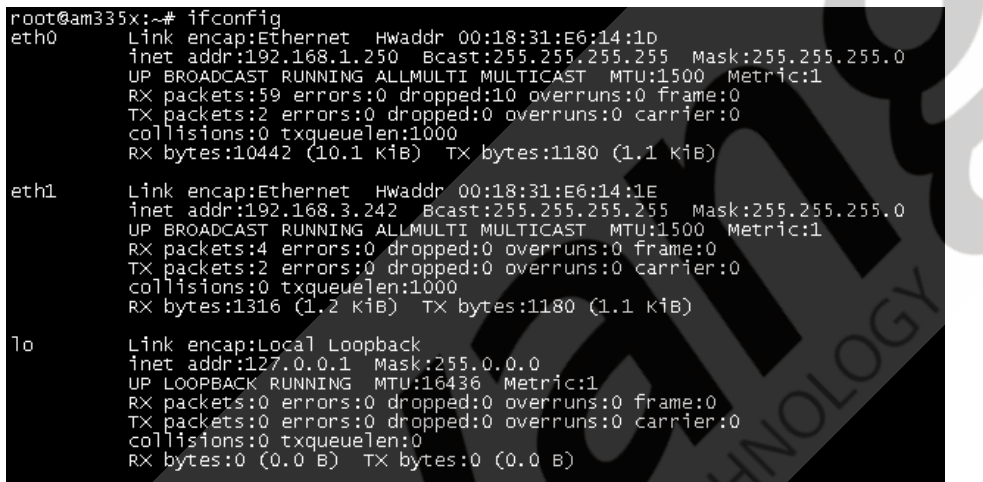

picture 28

Network Card 1: IP 192.168.1.250; Network Card 2: IP 192.168.3.242

2. Test connectivity for network equipment eth0.

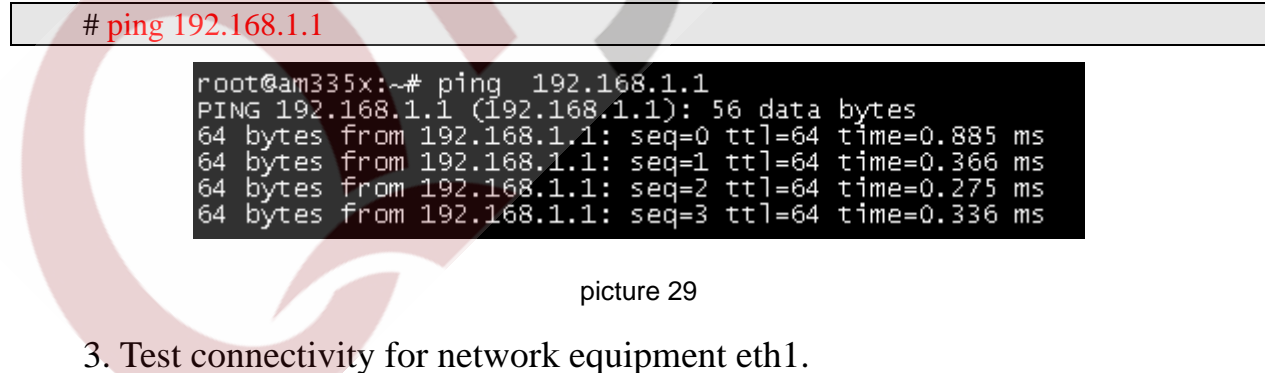

# ping –I eth1 192.168.3.1

Any question, please send E-mail:supports@qiyangtech.com **Page 39 of 59** Sales E-mail:trade@qiyangtech.com sales@qiyangtech.com Website:http://www.qiytech.com ©2012 Qiyangtech Copyright

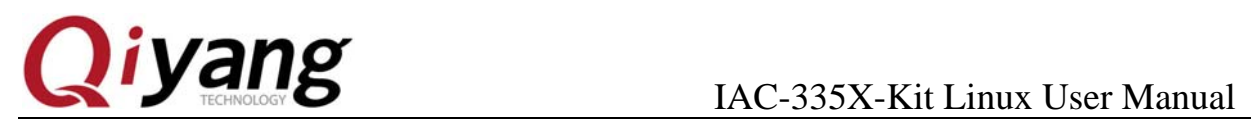

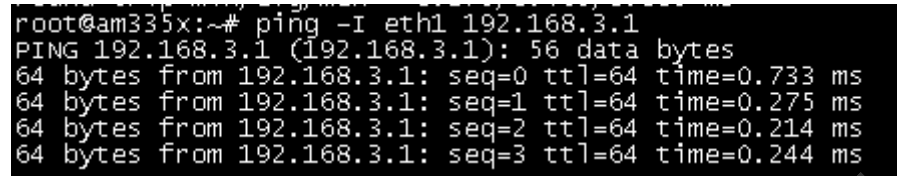

picture 30

#### **6.2.7 Login Mainboard by Telnet**

Input: telnet 192.168.1.250 in Windows command line. Appear a login

interface, input root, do not need password. As shown:

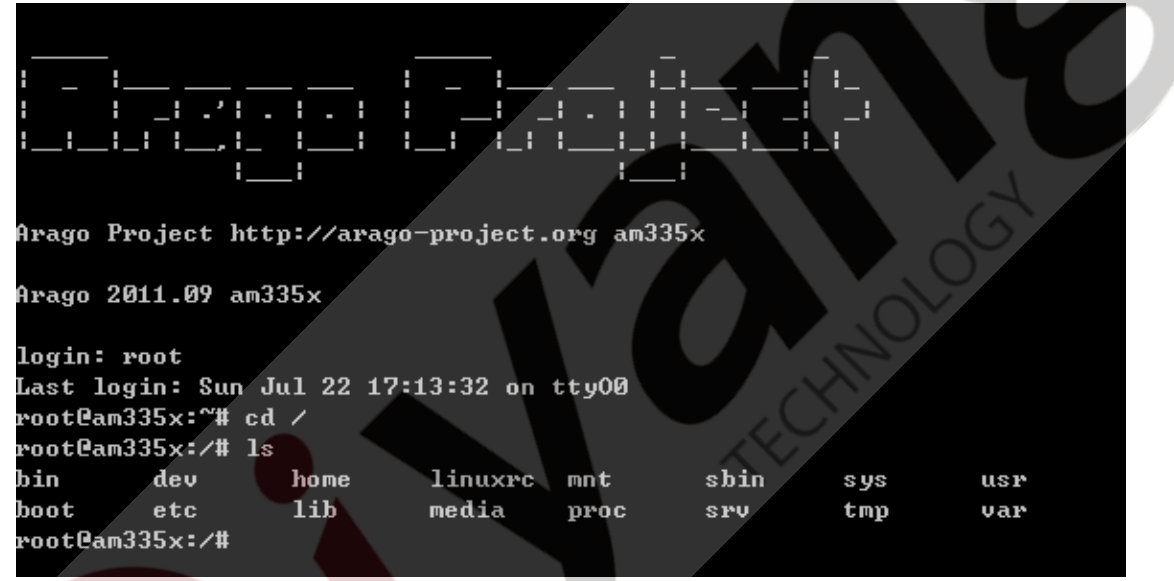

picture 31

**6.2.8 USB Hard Disk Test** 

Insert USB hard disk to mainboard, appear the following information in serial

console.

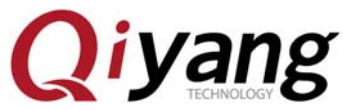

| root@am335x:/# [ 633.691680] usb 1-1: new high-speed USB device number 3 using musb<br>–hdrc                                                                                                    |  |
|----------------------------------------------------------------------------------------------------|--|
| [ 633.838317] usb 1–1: New USB device found, idVendor=058f, idProduct=6387<br>[ 633.845336] usb 1-1: New USB device strings: Mfr=1, Product=2, SerialNumber=3<br>[ 633.852813] usb 1-1: Product: Mass Storage<br>[ 633.857147] usb 1–1: Manufacturer: Generic<br>[ 633.861419] usb 1–1: SerialNumber: D1C71257<br>$[$ 633.875427] scsi1 : usb-storage 1-1:1.0 |  |
| [ 634.883850] scsi 1:0:0:0: Direct-Access Generic Flash Disk 8.07 PQ: 0                                                                                                    |  |
| ANSI: 4                                                                                                    |  |
| [ 634.897338] sd 1:0:0:0: [sda] 16134144 512-byte logical blocks: (8.26 GB/7.69 GiB                                                                                                    |  |
| [ 634.916015] sd 1:0:0:0: [sda] Write Protect is off<br><u> [ 634.933746] sd 1:0</u> :0:0: [sda] write cache: disabled, read cache: enabled, doesn't                                                                                                    |  |
| support DPO or FUA                                                                                                    |  |
| [ 634.951232] sda: sda1                                                                                                    |  |
|                                                                                                    |  |
| 634.9602051 sd 1:0:0:0: [sda] Attached SCSI removable disk<br>[ 633.255218] FAT–fs (sda): bogus number of reserved sectors<br>[ 635.260986] FAT–fs (sda): Can't find a valid FAT filesystem                                                                                                    |  |
|                                                                                                    |  |

picture 32

At this time, system will mount the USB hard disk to [/media/sda1] directory

automatically, as shown:

root@am335x:/media/sda1# ls<br>DADI-XP-12.3 3.22.GHO autorun.inf<br>root@am335x:/media/sda1#/

picture 33

#### **6.2.9 SD Card Test**

Start system, regard SD card as memory card. Found the following information in serial console when insert a SD card to the SD slot and identify the

system.

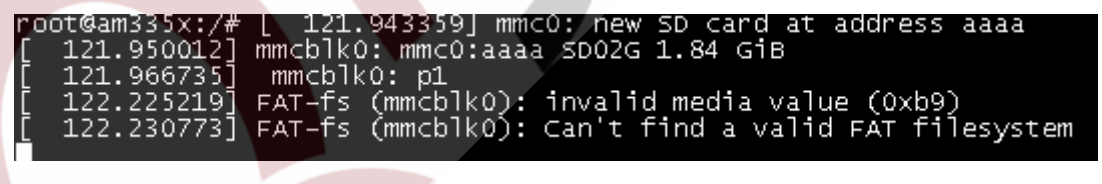

picture 34

Then, system will mount SD card to [/media/mmcblk0p1], as shown:

root@am335x:~# cd /media/mmcblkOpl/<br>root@am335x:/media/mmcblkOp1# ls<br>MLO<br>root@am335x:/media/mmcblkOp1# uImage

picture 35

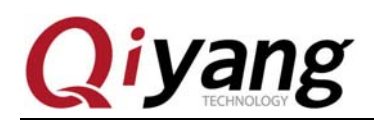

### **6.2.10 PWM Test**

Pwm test, can be used as bright control for the LCD backlight, testing pin is

MCA0 MCKR pin on back plane.

Run [pwm\_test]program in [/usr/test] directory.

 $\frac{\text{#}}{\text{#}}$  /pwm\_test 30

30 is duty ratio, input 0~100,can observe that J7(33 pin) output waveform by

oscilloscope。

## **6.2.11 Display mp3**

Run program

# madplay /usr/test/hotelcalifornia.mp3

#### **6.2.12 Touch Panel Test**

When connect LCD and touch panel, running calibration program

[ts\_calibrate], the specific operation is as follows:

# ts\_calibrate

Run the above calibration program, you will see a cross icon on the LCD

display, then click it; And you will see a same cross icon, click it again. Finish

touch panel calibration after clicking 5 cross icons, then you can run test program.

 $#$  ts\_test

Test Result: The debug UART output the current coordinate point if it is running correctly. The cross icon in the LCD will follow.

## **6.2.13 Qt Program Test**

Observe qt demo program interface when running qt test program

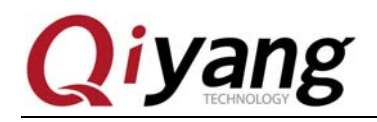

[am335x\_qt] in [/usr/test] directory

\$ cd /usr/test \$ ./am335x\_qt -qws

Qt migrating and using, please refer to the following chapter.

# Ⅶ**. Migrating QT4.8.2**

## **7.1 Preparation**

Hardware Resource: IAC-335X-Kit mainboard

Host Machine: ubuntu 12.04

Qt source code: qt-everywhere-opensource-src-4.8.2.tar.gz

Touch Panel Library: tslib1.4.tar.gz

Cross-compiler tool: arm-arago-linux-gnueabi.tar.gz

## **7.2 Add the Library of Supporting Touch Panel**

1. Confirm the cross-compiler tools installed correctly

- 2. Compile library for supporting touch panel.
	- $(1)$  Execute the following upgrade commands in [ubuntu] command line:

\$ sudo apt-get install libtool \$ sudo apt-get install autoconf \$ sudo apt-get install automake

 $(2)$  Extract [tslib1.4.tar.gz]

\$ cd tslib

## (3)Then execute command

./configure --host=arm-linux ac\_cv\_func\_malloc\_0\_nonnull=yes CC=arm-arago-linux-gnueabi-gcc CXX=arm-arago-linux-gnueabi-g++ -prefix=/home/liuc/qtenv/tslib

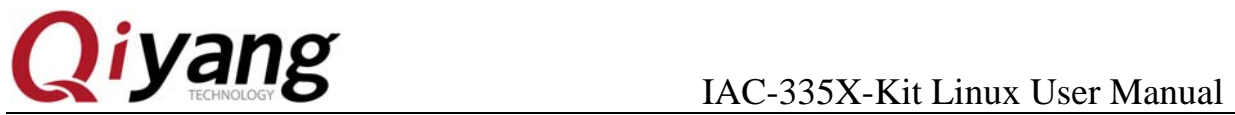

*Remark: Confirm that the cross-compiler tool is correct, [-prefix] is as installation directory, [tslib] is in the [/home/liuc/qtenv/] directory after compiling.* 

(4) Compile and Install

\$ make \$ make install

 $(5)$  Configure

[tslib] is in the [/home/liuc/qtenv/] directory after compiling. Enter the [tslib]

directory, edit [ts.conf'] file.

\$ cd tslib/etc \$ gedit ts.conf

Edit this file, remove # and space in front of 'module\_raw input'.

If there is a space in front of 'module\_raw input', hint 'Segmentation fault'

when running testing software

## **7.3 Install QT Library**

1. Extract the [qt-4.8.2] source code.

\$ tar -zxvf qt-everywhere-opensource-src-4.8.2.tar.gz

2. Compile

 $(1)$  Enter the qt directory

\$ cd qt-everywhere-opensource-src-4.8.2

 $(2)$  Specify the cross-compiler

\$ vi mkspecs/qws/linux-arm-g++/qmake.conf

Edit [qmak. conf], change"arm-linux" to "arm-arago-linux-gnueabi" and add

parameter "lts" to four options, as shown:

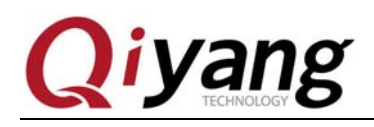

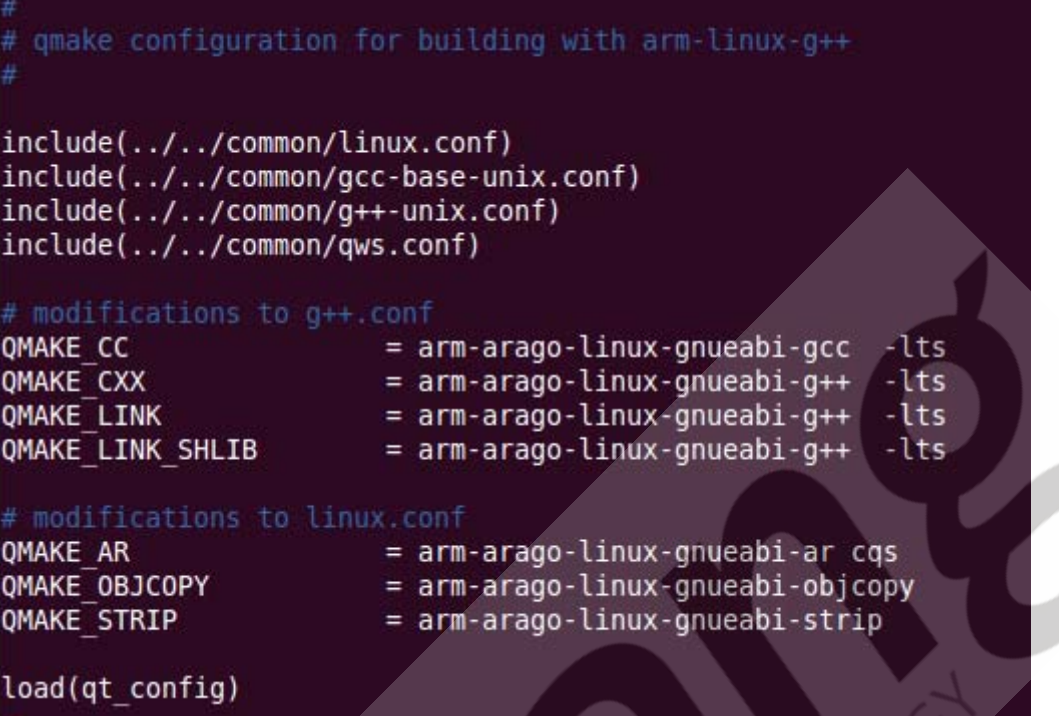

#### picture 36

(3) Create [build\_qt.sh] script file, and add the following content.

```
# !bin/bash 
./configure -prefix $HOME/qtenv/qt-4.8.2-arm \ 
  -opensource \ 
  -confirm-license \ 
  -embedded arm \ 
  -xplatform qws/linux-arm-g++ \ 
 -platform /qws/linux-x86-g++ \
  -little-endian \ 
  -host-little-endian \ 
  -shared \ 
  -no-qt3support \ 
  -no-phonon -no-phonon-backend \ 
 -qt-zlib \setminus-no-gif \setminus -no-libtiff \ 
-no-qvfb \setminus -qt-libjpeg \ 
  -no-nis \ 
-no-opengl \ 
  -no-cups \
```
Any question, please send E-mail:supports@qiyangtech.com **Page 45 of 59** Sales E-mail:trade@qiyangtech.com sales@qiyangtech.com Website:http://www.qiytech.com ©2012 Qiyangtech Copyright

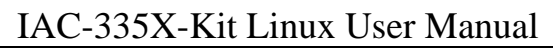

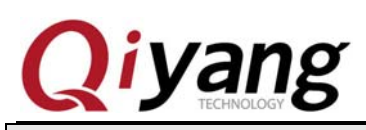

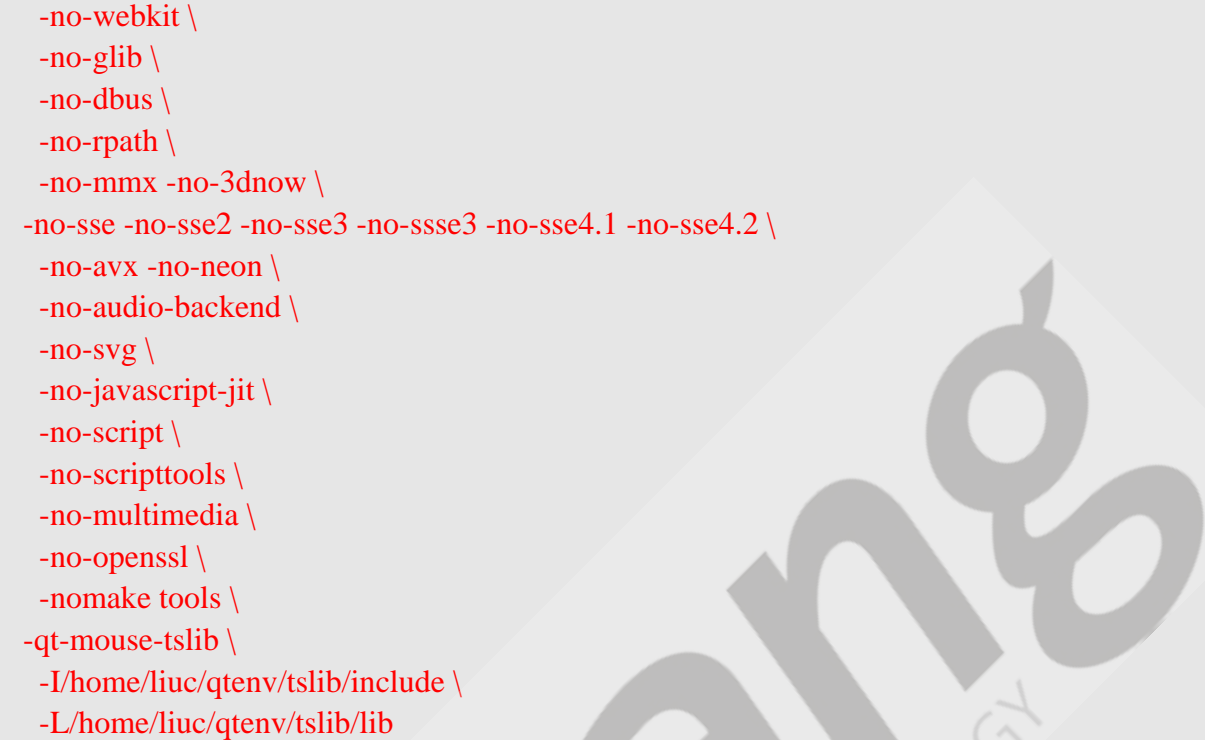

*Remark: [-I/home/liuc qtenv/tslib/include] and [-L/home/liuc qtenv/tslib/lib] are the [tslib] installation paths. [-prefix \$HOME/qtenv/qt-4.8.2-arm] is corresponding to the QT's installation path in future.* 

(4)Execute [build\_qt.sh] file, and configure qt compiling rules.

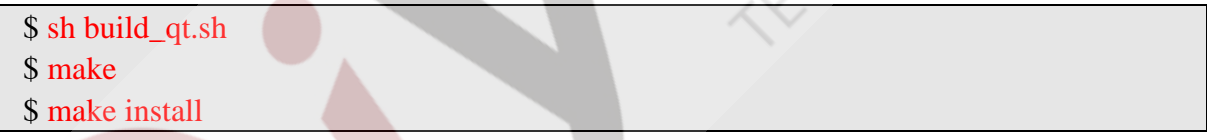

After installation completed, QT libraries and Demo program will be

generated in the installation directory.

3. Set system environment variables after finishing compilation and

installation, then compile your program.

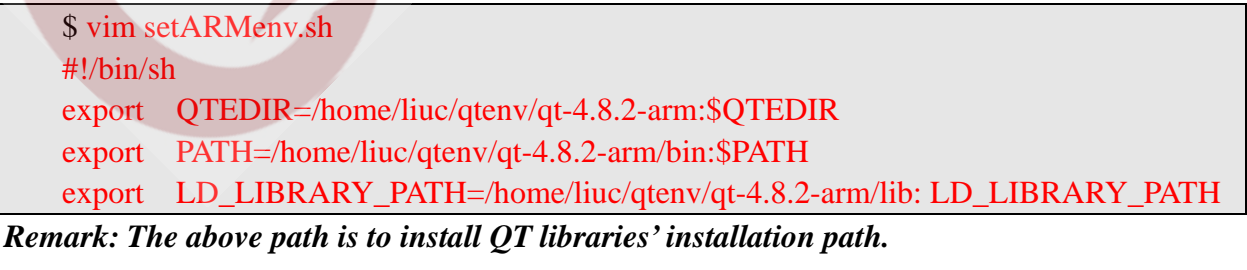

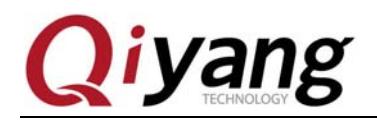

## **7.4 Compile QT Program**

1. Sample:am3359 QT interface routine; finish QT project, copy to ubuntu,

modify the environment variables first.

\$ source setARMenv.sh

Then check the [qmake] path, whether it correctly.

```
liuc@ubuntu:~/pro-qt/hello$ qmake -v
QMake version 2.01a
Using Qt version 4.8.2 in /home/liuc/gtenv/gt-4.8.2-arm/lib
```
picture 37

Execute the command

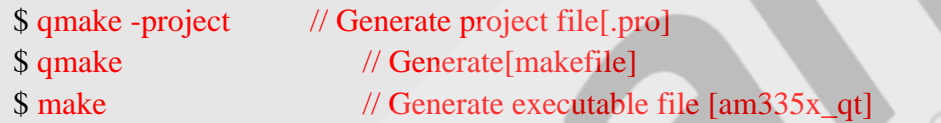

2. For the complicating project, suggest using [qtcreator] to compile.

## **7.5 Migrate Library to Mainboard**

1. After compiling successfully, then generate QT library ARM needed in the

QT' sinstallation directory, such as:[/home/liuc/qtenv/qt-4.8.2-arm/lib]. In order

to migrate easily in future, we suggest packaging the file by the following

command in [qt4.8.2-arm] directory.

\$ tar -zcvf lib.tar.gz lib/

2. Migrate to the mainboard

Create a same directory as virtual machine [/home/liuc/qtenv/qt-4.8.2-arm] in

mainboard.

Extract the compressed library files to this directory; the [lib] directory includes libraries and fonts.

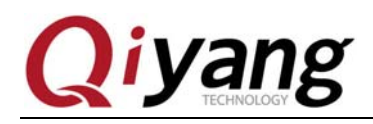

After the library files have been migrated, we need to set the environment

variables.

Execute it in the mainboard's root directory:

\$ vi /etc/profile

Then input the following data:

export QTDIR=/home/liuc/qtenv/qt-4.8.2-arm:\$QTDIR export LD\_LIBRARY\_PATH=/home/liuc/qtenv/qt-4.8.2-arm/lib:\$LD\_LIBRARY\_PATH export QT\_QWS\_FONTDIR=/home/liuc/qtenv/qt-4.8.2-arm/lib/fonts

Save & Eixt!

3. Prepare [tslib] file, enable the touch panel to work normally.

Copy the file in [/home/liuc/qtenv/tslib] directory of virtual machine to

[/home/liuc/qtenv/tslib] directory of mainboard. If there is no this file, please

create a new file.

Modify the touch panel configuration file

(1)Environment variables

Enable the [tslib] to run correctly, configure the following [tslib] environment

variables.

Set the environment variables as follows: (or in shell format)

export T\_ROOT=/home/liuc/qtenv/tslib/ export LD\_LIBRARY\_PATH=/home/liuc/qtenv/tslib/lib:\$LD\_LIBRARY\_PATH export TSLIB\_CONSOLEDEVICE=none export TSLIB\_FBDEVICE=/dev/fb0 export TSLIB\_TSDEVICE=/dev/input/event0 export TSLIB\_PLUGINDIR=\$T\_ROOT/lib/ts export TSLIB\_CONFFILE=\$T\_ROOT/etc/ts.conf export POINTERCAL\_FILE=/etc/pointercal export TSLIB\_CALIBFILE=/etc/pointercal

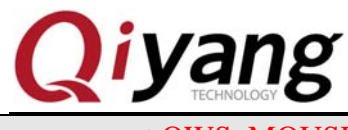

export QWS\_MOUSE\_PROTO=tslib:/dev/input/event0

Also can burn into [/etc/profile].

(2) Support the touch panel.

After calibrating the touch panel, execute the following command to support

the touch panel.

\$ export QWS\_MOUSE\_PROTO=Tslib:/dev/input/event0

(3) Support the mouse.

\$ export QWS\_MOUSE\_PROTO=MouseMan:/dev/input/mice

 $(4)$  Support the touch panel and mouse at the same time.

\$ export set QWS\_MOUSE\_PROTO="TSLIB:/dev/input/event0 Intellimouse:/dev/input/mice"

Then execute test program [ ./am335x\_qt-qws]

The QT interface will appear.

## **7.6 am335x\_qt Main Interface Functions**

Run Qt program in auto-start mode, enter Qt main interface after starting development board, the interface includes Serial, Audio, Settings and Screen Calibration, and the Qiyang's logo on the left bottom and the time on the right bottom in status bar,as shown:

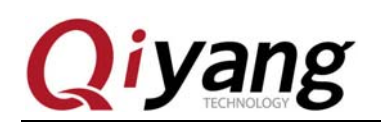

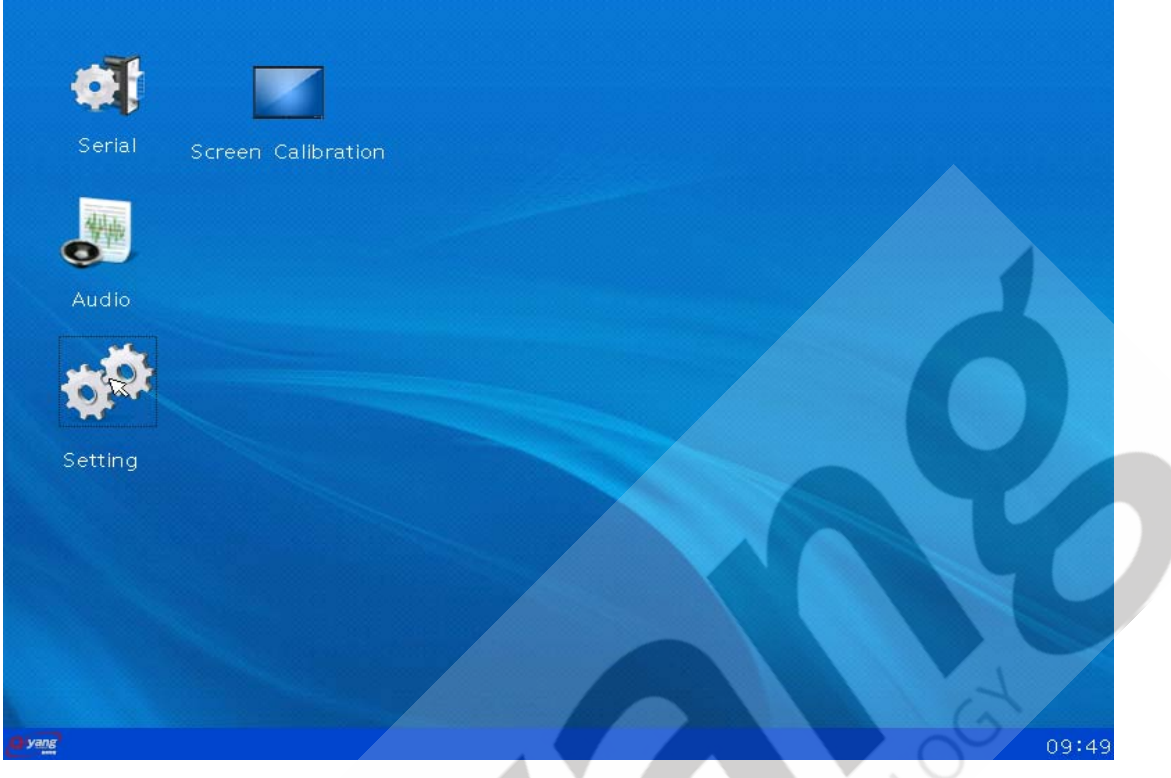

picture 38

#### **7.6.1 Serial Port Communication**

Set serial port, baud rate, parity, data bit and stop bit. Then click [open], and the button is changed to be [close]. Do not set baud rate again; if you need to set, close the serial port first then set again.

Can send and receive data after opening successfully.

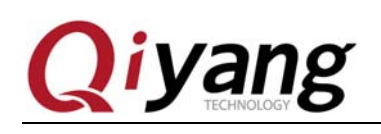

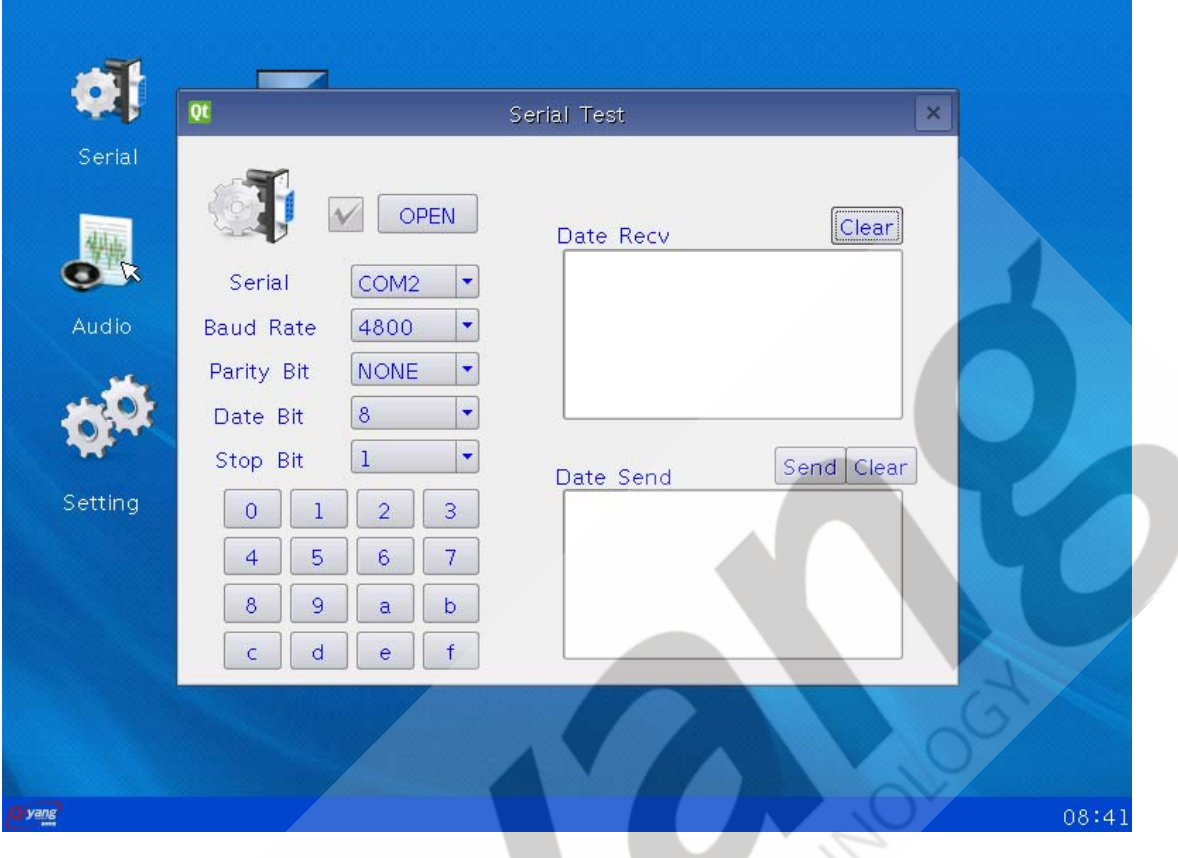

picture 39

## **7.6.2 Audio Test**

Audio test function includes play, stop, volume control, hint picture.

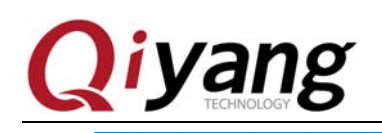

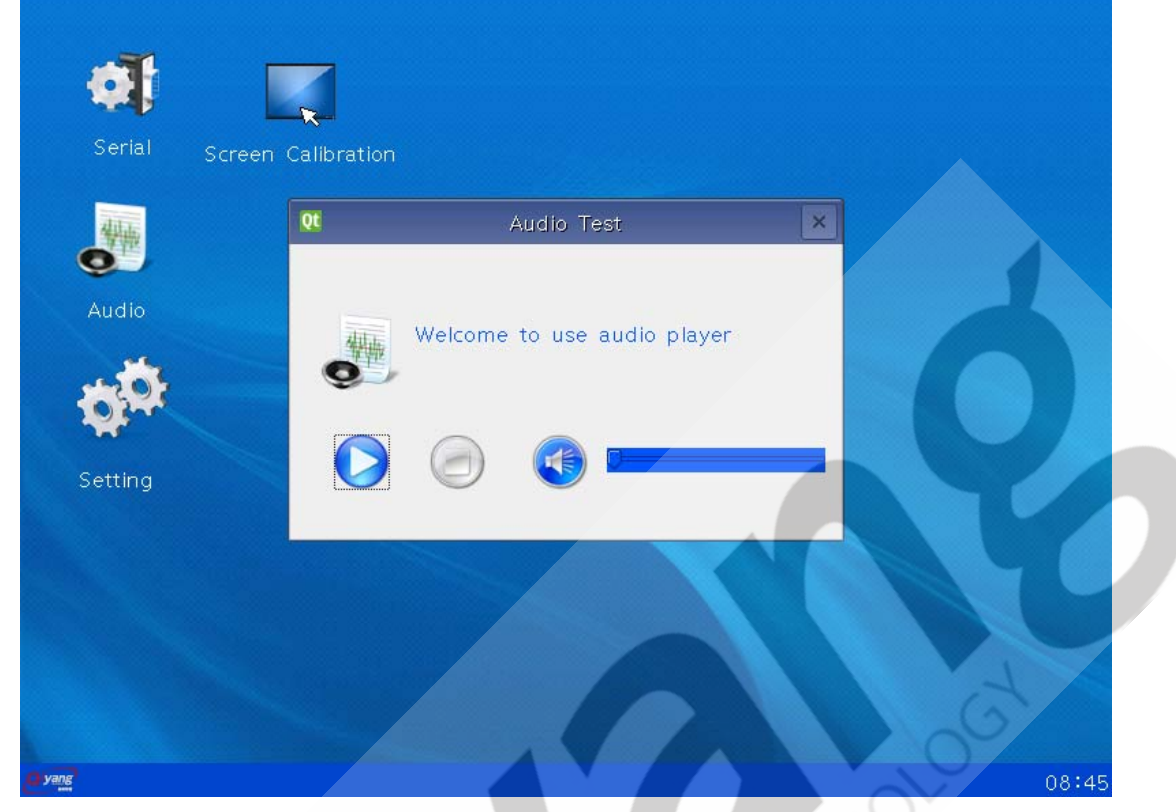

picture 40

## **7.6.3 Setting**

Setting includes time setting and language setting function, as shown:

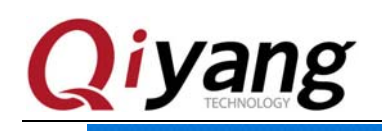

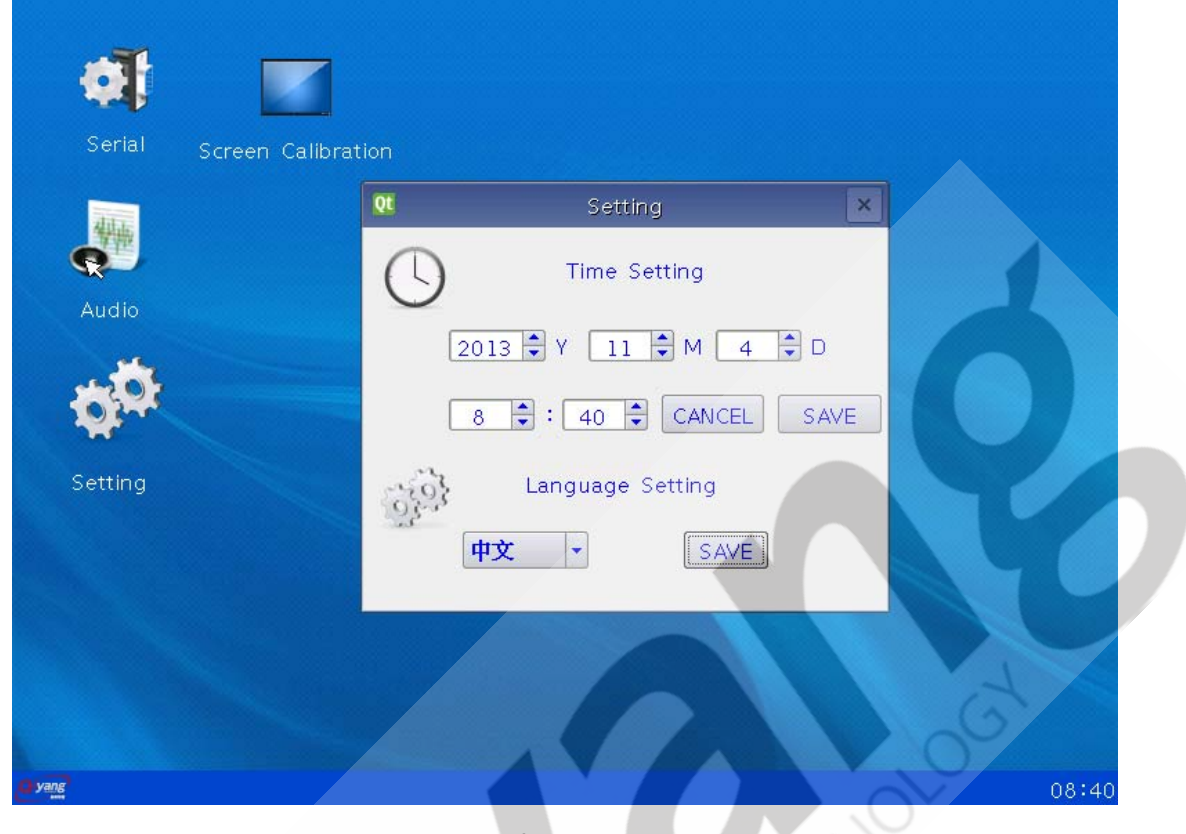

#### picture 41

#### **7.6.3.1 Time Setting**

Setting screen operation is very easy, setup completed, if you don't save, click

[cancel]; after click [save], the system time will change to the time you set.

**7.6.3.2 Language Settings** 

Select the language, click [save] ,English interface is as shown:

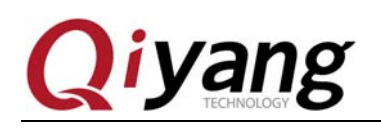

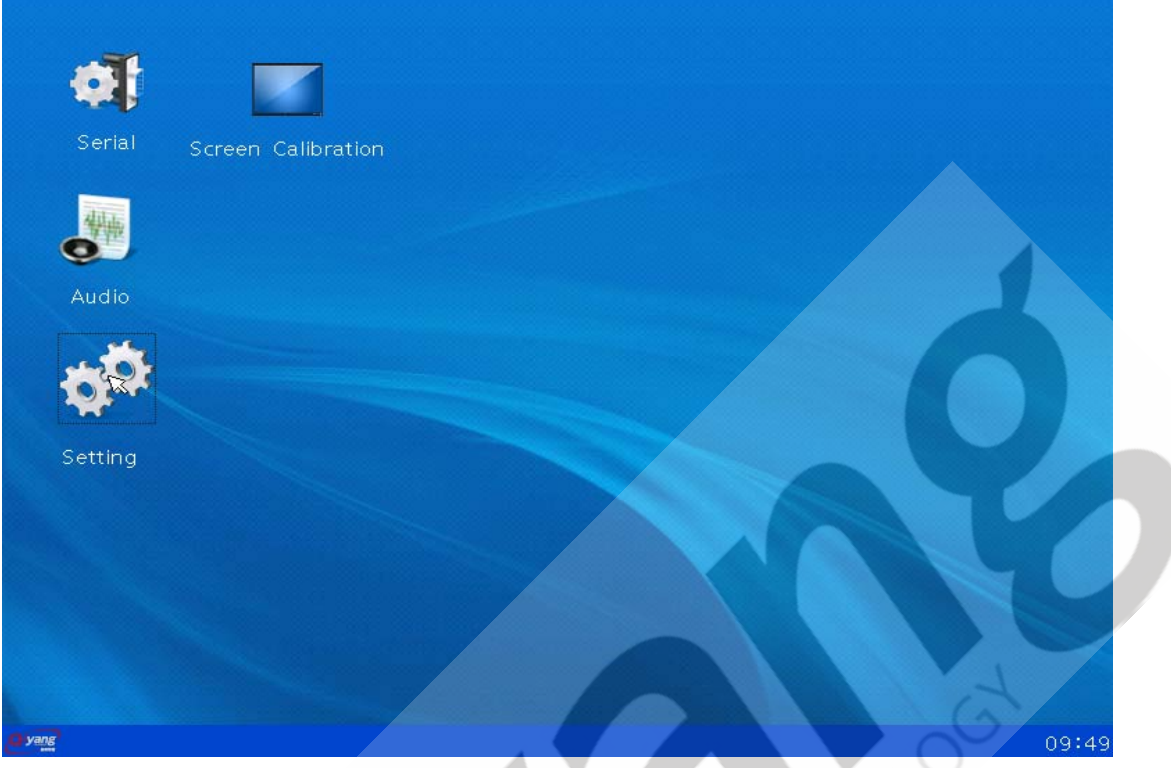

#### **7.6.4 Screen Calibration**

Click screen calibration, enter the calibration interface directly, appear a dialog after calibrating, display whether to recalibrate, calibration takes effect after restarting. If calibration is not accurate, you can calibrate again, then restart or cancel.

#### **7.6.5 Screen Font**

The default font is [wenquanyi\_160\_75.qpf], user can also download fond font, correct time automatically and put it into the [/home/liuc/qtenv/qt-4.8.2-arm/lib/fonts] directory.

picture 42

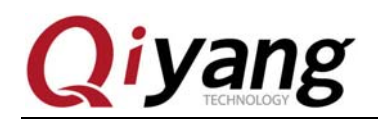

# Ⅷ**. Migrate and use ntp**

#### **8.1 Illustration**

Network Time Protocol(NTP) keep the clock accurately. If it can visit internet , just install ntp client software to ntp public server in internet, can correct time automatically.

#### **8.2 Preparation**

- 1. ntp source code: ntp-4.2.4p7.tar.gz
- 2. Cross-compiler tool: arm-arago-linux-gnueabi-gcc

#### **8.3 Migrating Procedure**

1. Extract ntp source package to specified directory

[liuc@QY-SVN ntp-4.2.4p7]\$ tar zxvf ntp-4.2.4p7.tar.gz

2. Enter extracted directory, and configure

[liuc@QY-SVN ntp-4.2.4p7]\$ cd ntp-4.2.4p7

 $[$ liuc@QY-SVN ntp-4.2.4p7]\$ ./configure --prefix=/home/liuc/am335x/ntp --exec-prefix=/home/liuc/am335x/ntp

--host=arm-arago-linux-gnueabiCC=arm-arago-linux-gnueabi-gcc

*Remark: Modify [/home/liuc/am335x/ntp] to the directory you want to install.* 

3. Compile and install

 $[$ liuc@QY-SVN ntp-4.2.4p7]\$ make [liuc@QY-SVN ntp-4.2.4p7]\$ make install

4. Generate 3 files in [/home/liuc/am335x/ntp] directory after installation.

bin lib(empty) man.

Command file in [bin]directory is as follows:

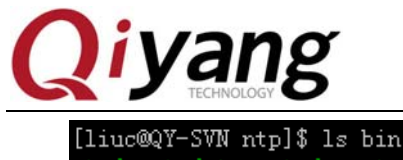

ntp-keygen ntpq ntptime ntptrace ntp-wait sntp tickadj ntpdate ntpdc

picture 43

5. Copy command file [bin] directory to [bin] directory in mainboard, or copy

all command files to it. The command which ntp clients needs is ntpdate ,The

command which ntp server needs is ntpd.

#### **8.4 Ntp Clients**

1. Confirm network connectivity normally.

2. Copy [ntddate] command to mainboard, then execute the following

command.

root@am335x:/# ntpdate time.buptnet.edu.cn (or ntpdate 202.112.10.60)

*Remark: time.buptnet.edu.cn is NTP server* (*IP*:*202.112.10.60*) *in Beijing time, appear the following question:* 

root@am335x:/# ntpdate time.buptnet.edu.cn ntpdate: error while loading shared libraries: libcap.so.2: cannot open shared object file: No such file or directory

picture 44

root@am335x:/# ntpdate time.buptnet.edu.cn ntpdate: error while loading shared libraries: libattr.so.1: cannot open shared object file: No such file or directory

picture 45

Solution: Copy [libcap.so.2] and [libattr.so.1] in

[arm-arago-linux-gnueabi/usr/lib] directory which installed the cross-compiler

tool to [/lib] directory.

3. Finish time synchronization after copying the above two files.

```
root@am335x:/# ntpdate time.buptnet.edu.cn
24 Jan 07:39:12 ntpdate[2352]: step time server 202.112.10.60 offset -28758.575296 sec
root@am335x:/# date
Thu Jan 24 07:39:18 UTC 2013
```
picture 46

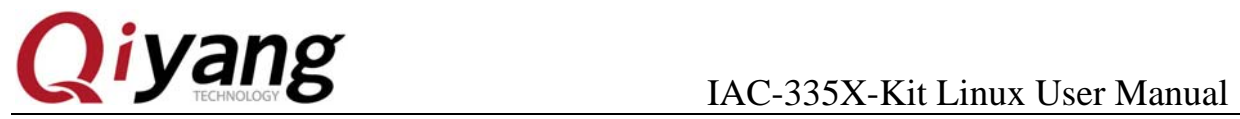

*Remark: Display UTC time after check by [date] command, CST=UTC+8,so need set time zone.* 

4. Set time zone to CST time

 Copy [Shanghai] file in [/usr/share/zoneinfo/Asia] system directory of [redhat] or [ubuntu] to [/etc] directory in mainboard and change its name to localtime.

> root@am335x: 4# date Thu Jan 24 15:55:29 CST 2013

> > picture 47

5. Use the command if want to display UTC time.

date –u

**8.5 ntp server** 

1. Confirm the ntp sever in mainboard and system in ntp client connect

network normally.

2. Edit [/etc/ntp.conf] file in mainboard which need to develop server.

Execute the command:

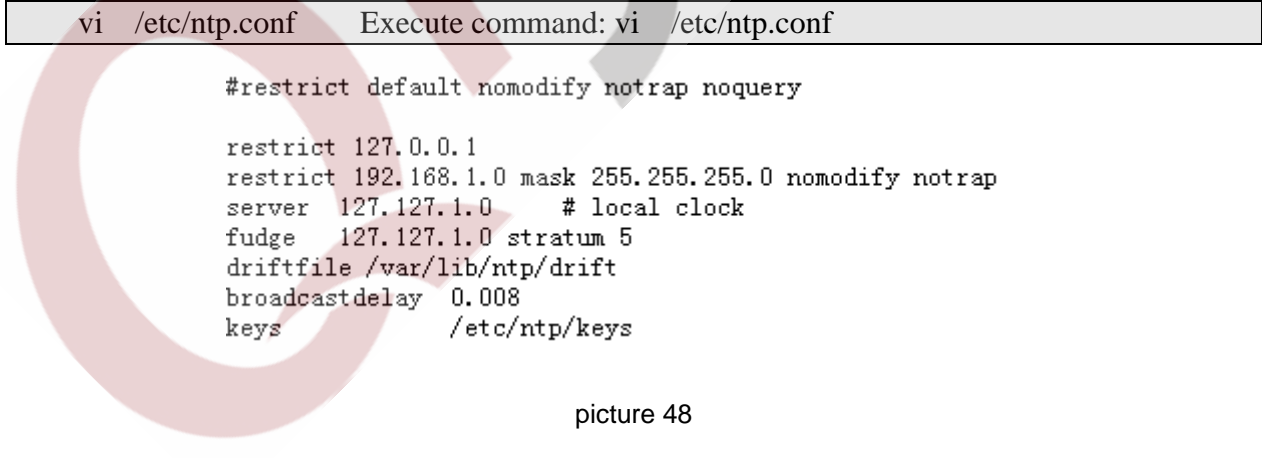

3. Then start ntp server

ntpd -c /etc/ntp.conf

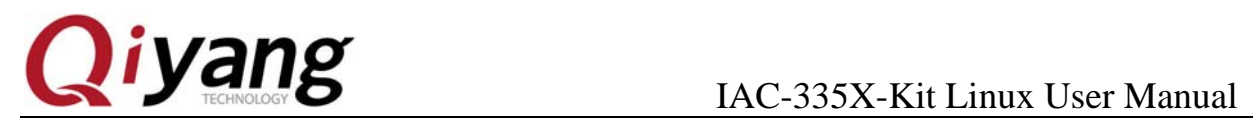

4. Execute the following command in client system after the ntp server has

started 5-10 minutes , or the time synchronization will fail.

ntpdate 192.168.1.48 (Modify 192.168.1.48 to the server's IP address)

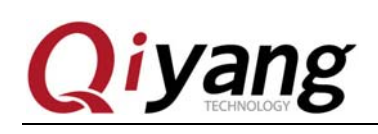

# **Hangzhou Qiyang Intelligent Technology Co., Ltd**

Tel: 86 -571-87858811 / 87858822

Fax: 86-571-89935912

Technology Support: 86-571-89935913

E-MAIL: supports@qiyangtech.com

Website: http://www.qiytech.com

Address: 5F, Building 3A, NO.8 Xiyuanyi Road, West Lake

Science Park, Hangzhou, China

Post Code: 310030